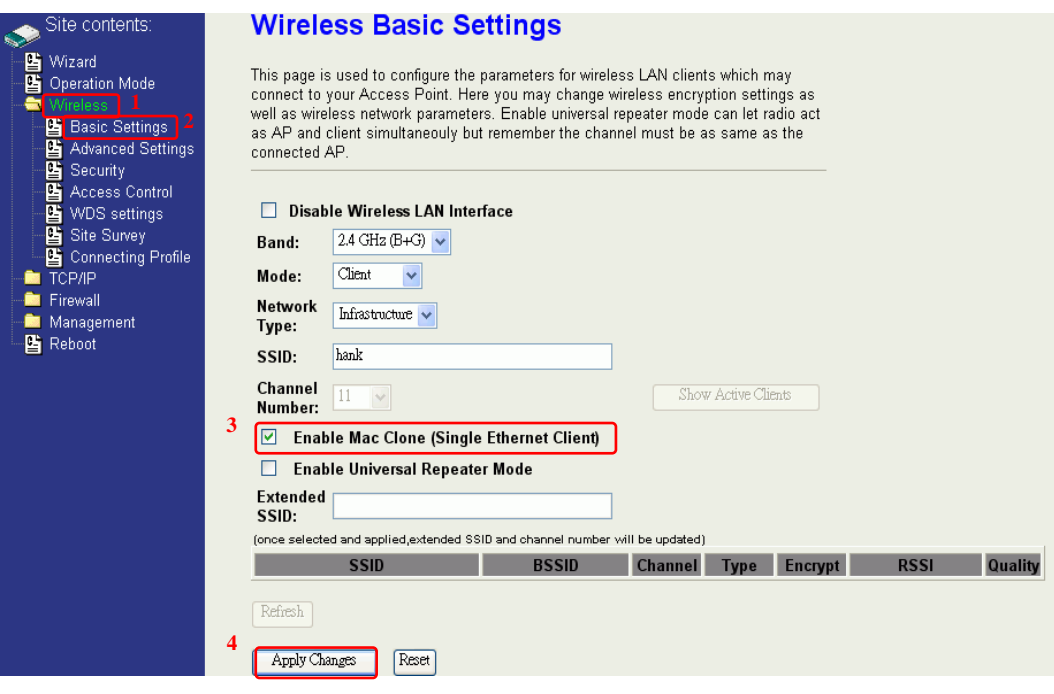

### **Extend the Remote AP (BSS)**

This device provides a software function to extend the AP-BSS (Basic Service Set) which is in the remote distance. When in AP, WDS, AP+WDS mode, this device can be set up to extend the remote AP BSS. This device plays two roles simultaneously, connecting to the remote AP-BSS as a WLAN client and serving as local AP-BSS and then forward packages from remote BSS to local BSS.

There are two ways below to enable this function.

1. Enable this option and then select a SSID in the Table that you want. Click Apply Changes button to take effective. **(Click Refresh button to make table renew)**

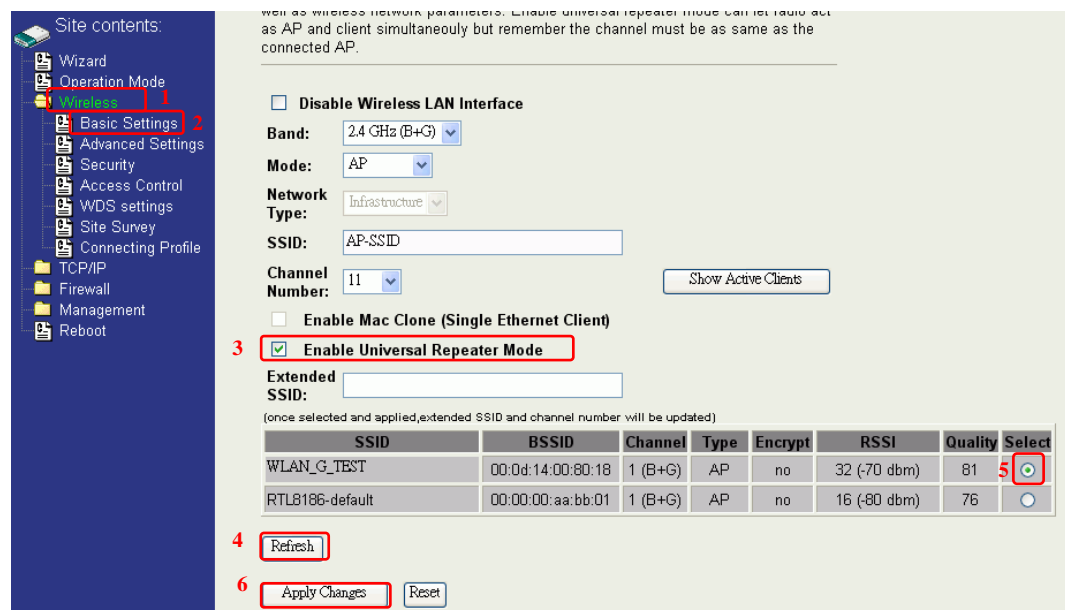

Note: It only applies under **AP**、**WDS and AP+WDS mode**

2. Enter specific SSID in the Extended SSID field and then click Apply Changes button to take effective.

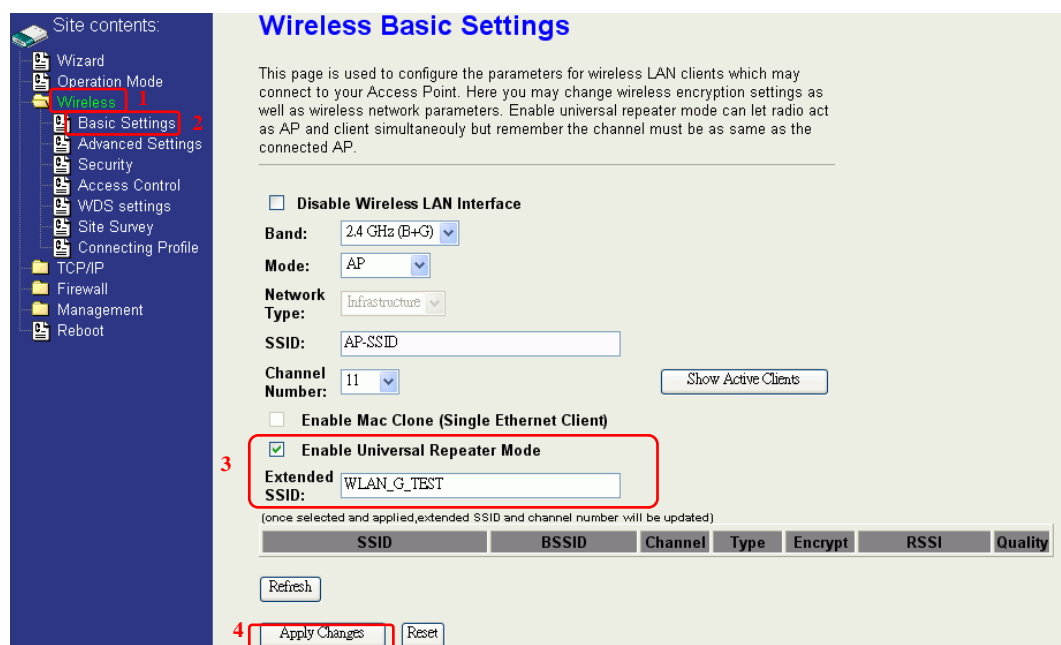

# **Ch 3. Configuring WDS**

Wireless Distribution System (WDS) uses wireless media to communicate with the other devices, like the Ethernet does. This function allows one or more remote LANs connect with the local LAN. To do this, you must set these devices in the same channel and set MAC address of other devices you want to communicate with in the WDS AP List and then enable the WDS.

When you decide to use the WDS to extend your WLAN, please refer the following instructions for configuration.

- The bridging devices by WDS must use the same radio channel.
- When the WDS function is enabled, all wireless stations can't connect the device.
- If your network topology has a loop, you need to enable the 802.1d Spanning Tree function.
- You don't need to add all MAC address of devices existed in your network to WDS AP List. WDS AP List only needs to specify the MAC address of devices you need to directly connect to.
- The bandwidth of device is limited, to add more bridging devices will split the more bandwidth to every bridging device.

## **WDS network topology**

In this section, we will demonstrate the WDS network topologies and WDS AP List configuration. You can setup the four kinds of network topologies: bus, star, ring and mesh.

In this case, there are five devices with WDS enabled: WDS1, WDS2, WDS3, WDS4 and WDS5.

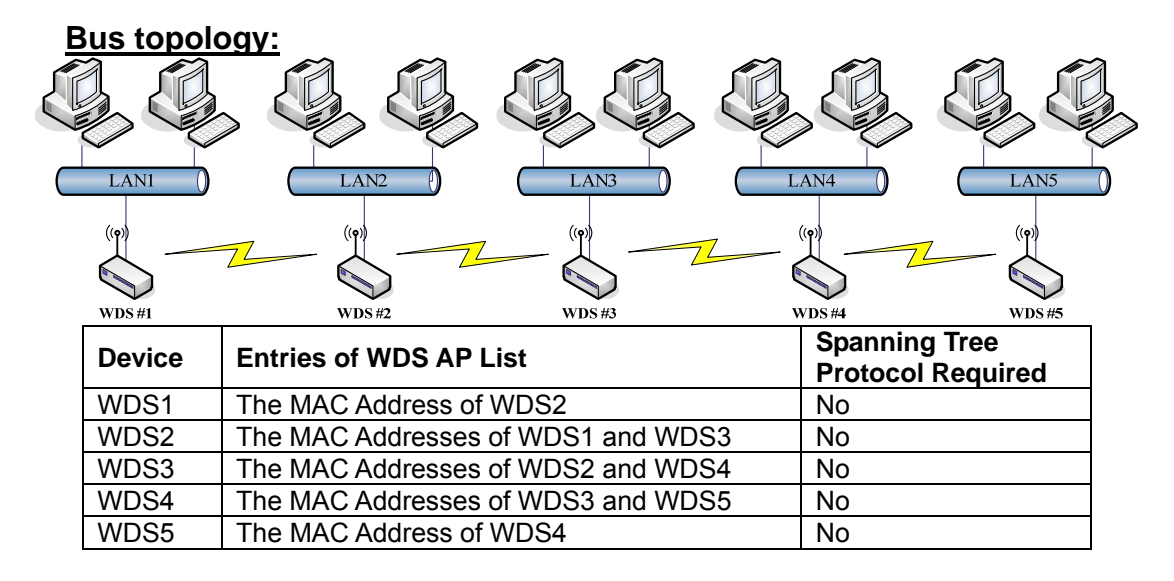

#### **Star topology:** LAN<sub>1</sub>  $\overline{Z^2}$  $( (q)$ S  $WDS#5$  $WDSf$  $LAN5$  $\mathbb{Z}$ 加  $(\mathbf{\varphi})$  $(\mathbf{q})$ ך<br>ה

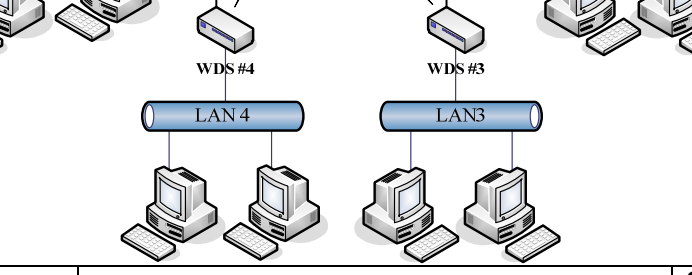

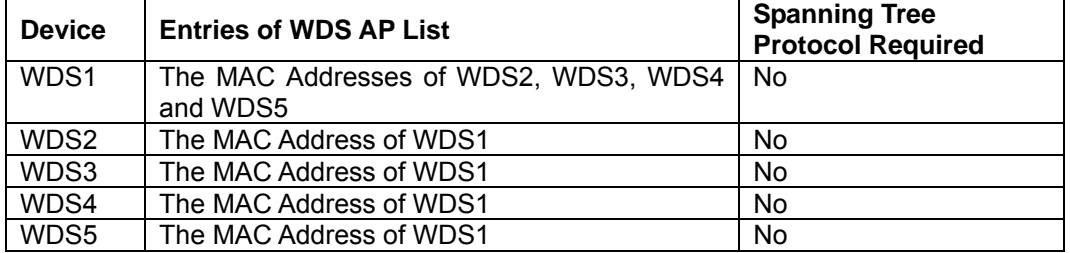

WDI

LAN<sub>2</sub>

 $\sqrt{6}$ 

#### **Ring topology:**

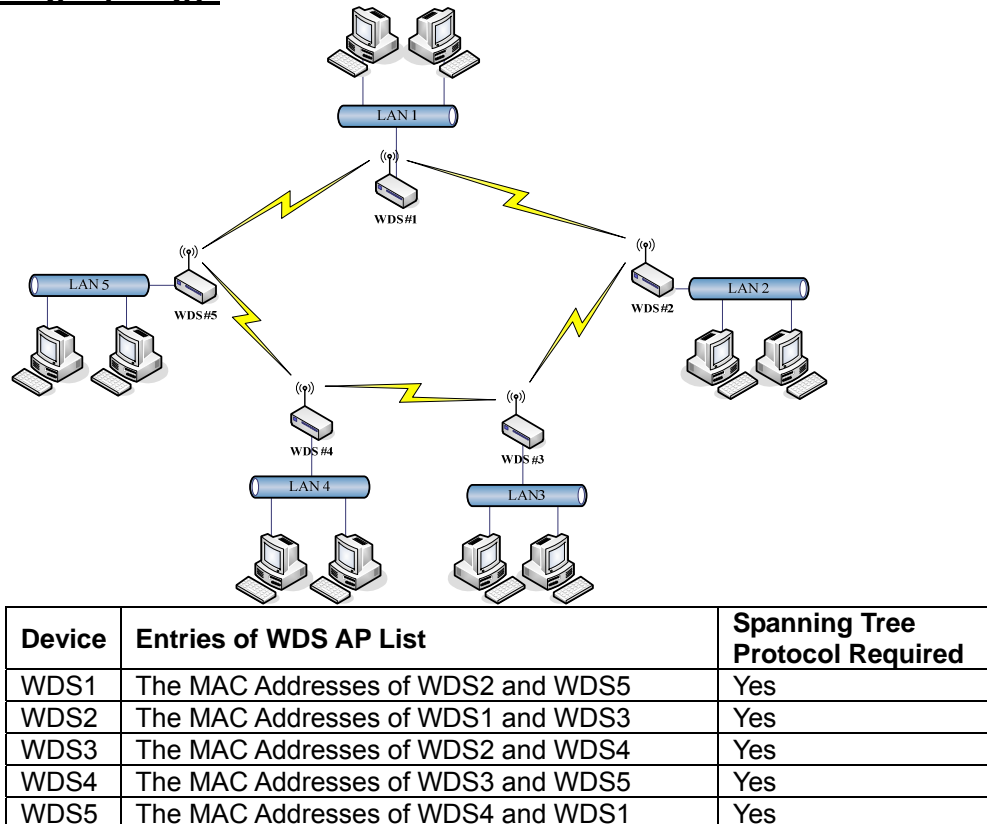

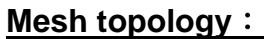

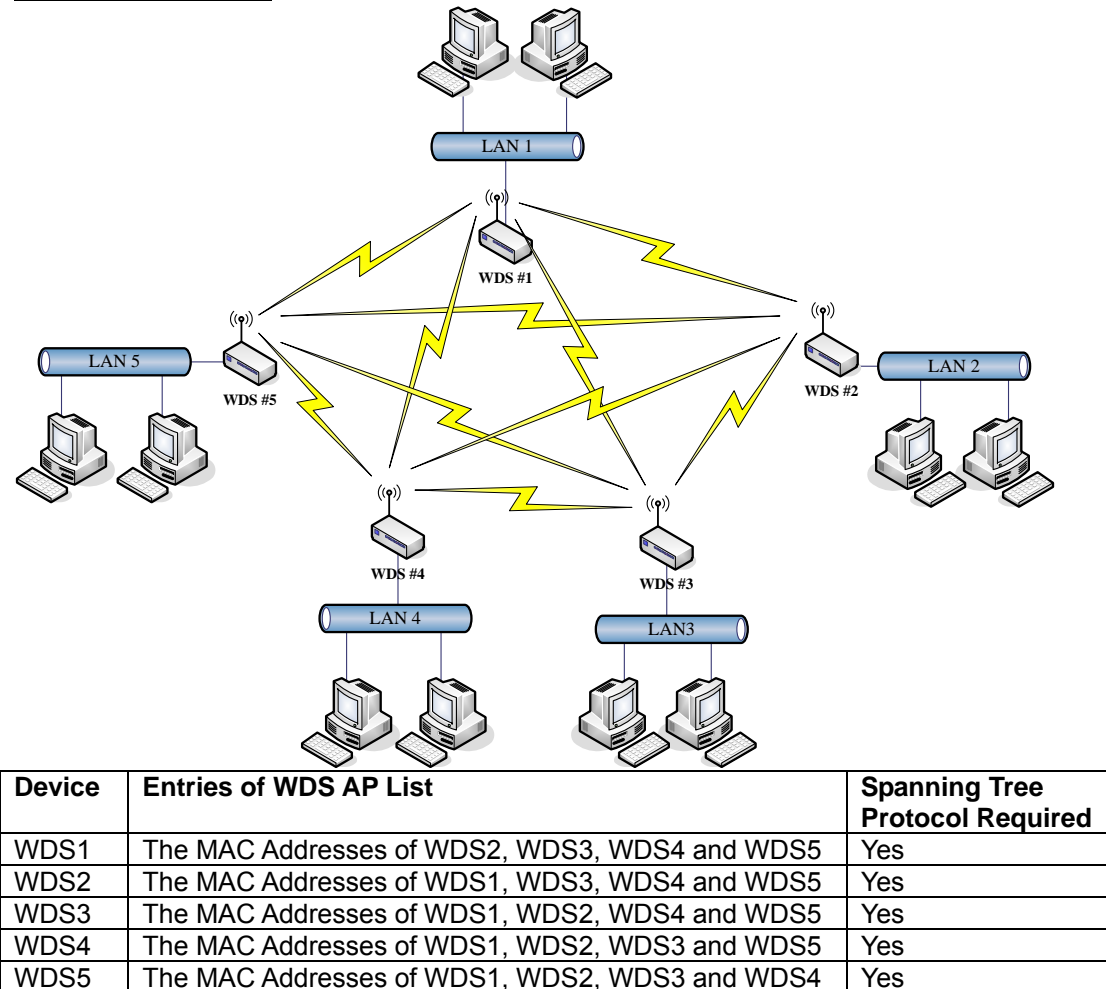

## **WDS Application**

#### **Peer to Peer connection**

WDS-AP can be used to increase the coverage area of another device (Parent WDS-AP). Between the Parent WDS-AP and the WDS-AP, Wireless Stations can move among the coverage areas of both devices. When you decide to use the WDS function to connect another WDS-AP, please refer the following instructions for configuration.

- In AP mode, enable the WDS function.
- You must set these connected devices with the same radio channel and SSID.
- Choose "WDS+AP" mode.
- Using the bus or star network topology.

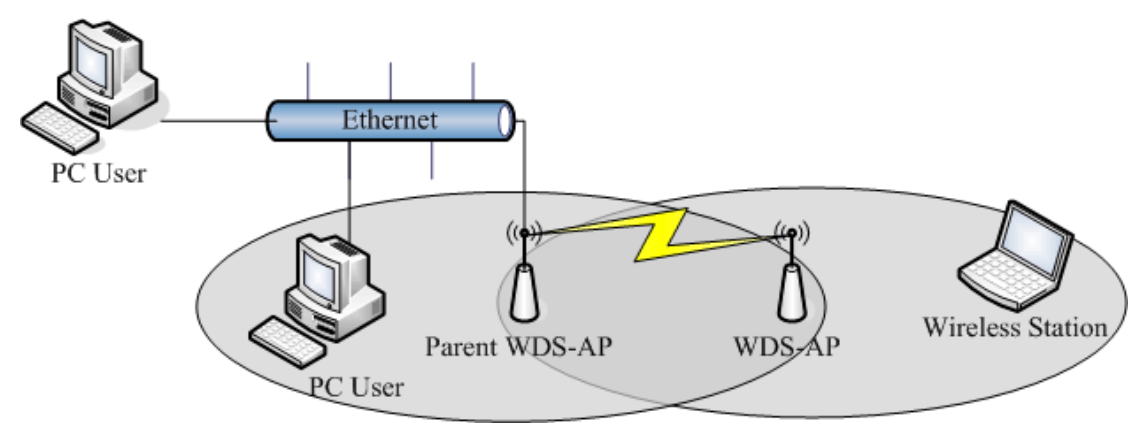

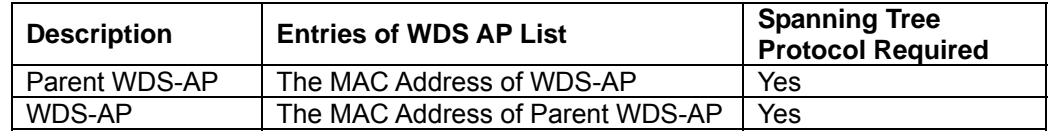

#### **Wireless Bridge**

Wireless Bridge can establish a wireless connection between two or more Wired LANs. When you decide to use the WDS as a Wireless Bridge, please refer the following instructions for configuration.

- In AP mode, enable the WDS function.
- You must set these connected devices with the same radio channel, but you may use different SSID.
- Choose "WDS" mode for only wireless backbone extension purpose.
- You can use any network topology, please refer the WDS topology section.

# **Ch 4. Advanced Configurations Configuring LAN to WAN Firewall**

Filtering function is used to block or permit packets from LAN to WAN. The device supports three kinds of filter Port Filtering, IP Filtering and MAC Filtering. All the entries in current filter table are used to restrict or allow certain types of packets from your local network to through the device. Use of such filters can be helpful in securing or restricting your local network. Denied or Allowed list depends on your IP forwarding default policy in Route page. The IP forwarding default policy is "ACCEPT".

If you want block some application from LAN to WAN, you can go to Route page to select "ACCEPT" for IP Forwarding Default Policy.

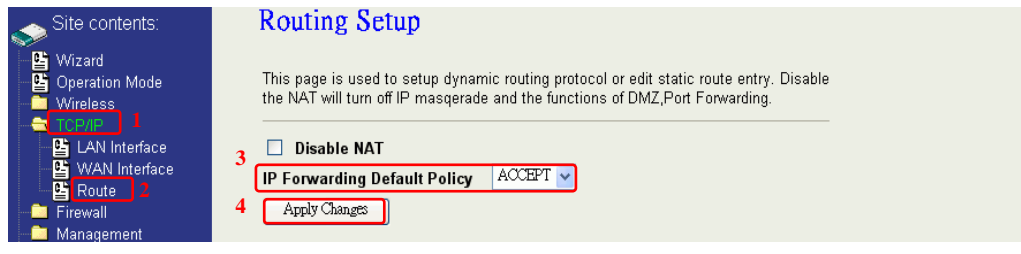

If you want permit some application from LAN to WAN, you can go to Route page to select "DROP" for IP Forwarding Default Policy.

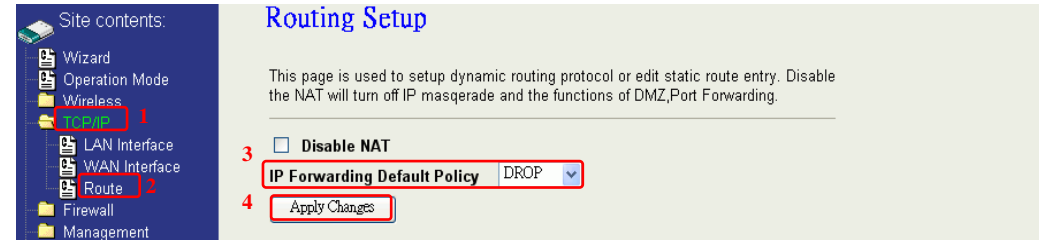

### **Port Filtering**

When you enable the Port Filtering function, you can specify a single port or port ranges in current filter table. If you select ACCEPT for the IP forwarding default policy, once the source port of outgoing packets match the port definition or within the port ranges in the table, the firewall will block those packets form LAN to WAN.

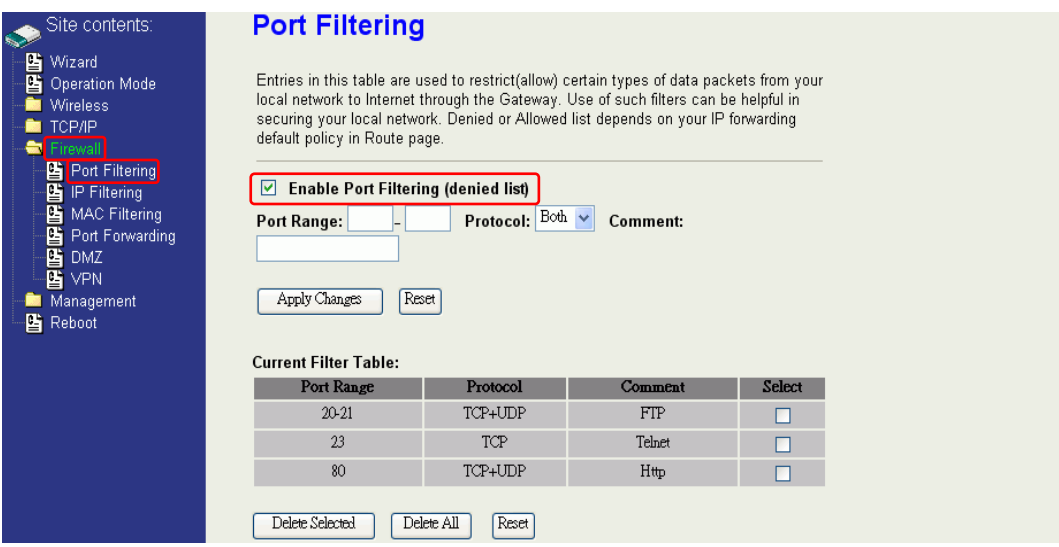

If you select DROP for the IP forwarding default policy, once the source port of outgoing packets match the port definition or within the port ranges in the table, the firewall will allow those packets form LAN to WAN.

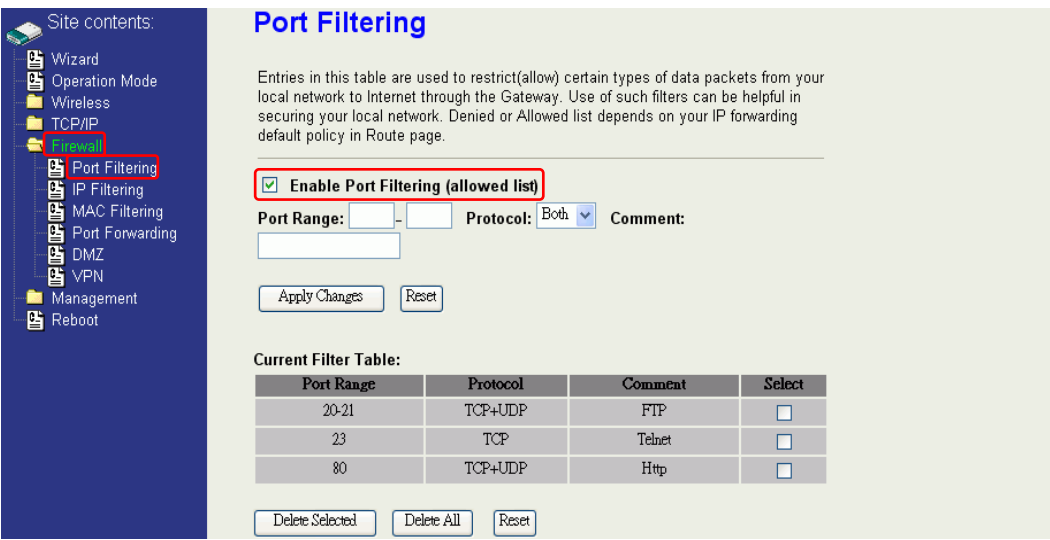

### **IP Filtering**

When you enable the IP Filtering function, you can specify local IP Addresses in current filter table. If you select ACCEPT for the IP forwarding default policy, once the source IP address of outgoing packets match the IP address definition in the table, the firewall will block those packets form LAN to WAN.

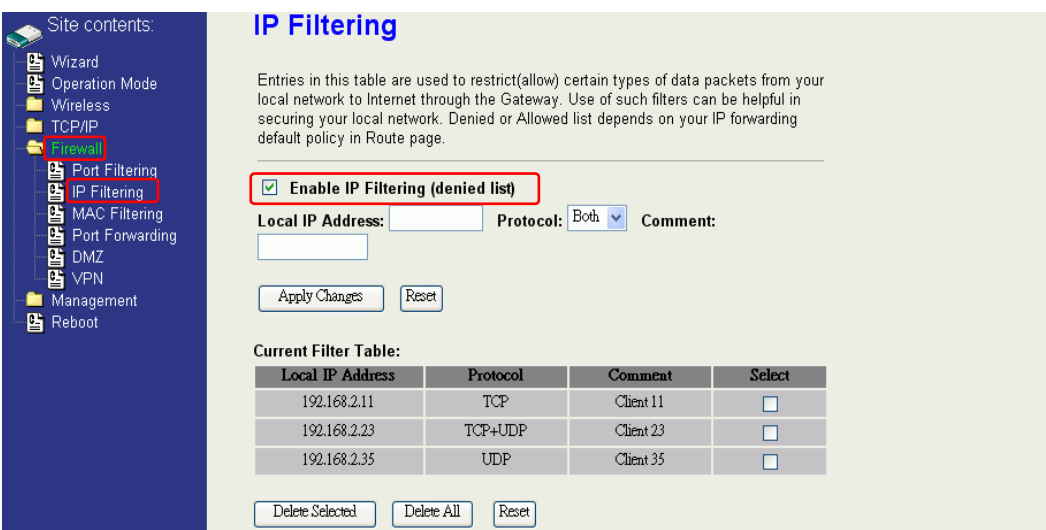

If you select DROP for the IP forwarding default policy, once the source IP address of outgoing packets match the IP address definition in the table, the firewall will allow those packets form LAN to WAN.

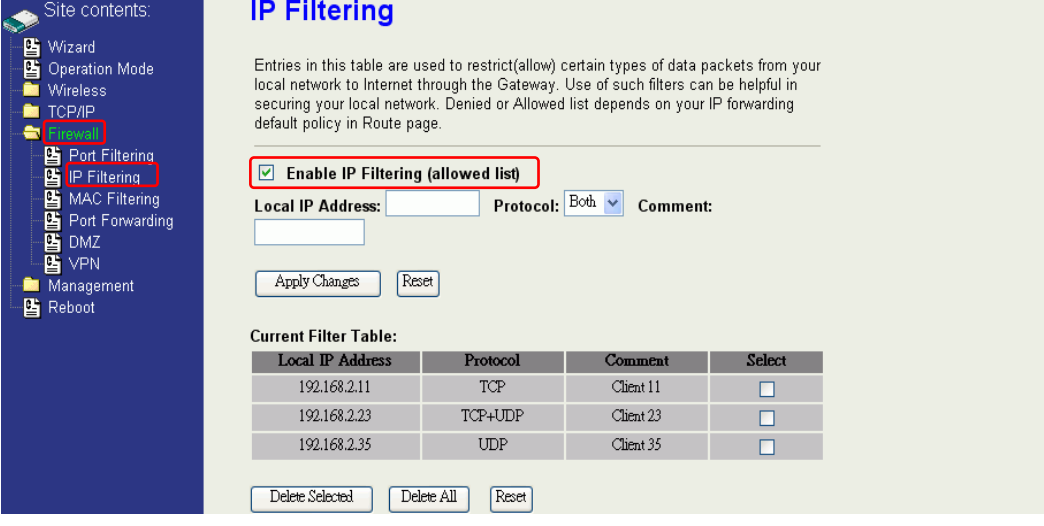

### **MAC Filtering**

When you enable the MAC Filtering function, you can specify the MAC Addresses in current filter table. If you select ACCEPT for the IP forwarding default policy, once the source MAC Address of outgoing packets match the MAC Address definition in the table, the firewall will block those packets form LAN to WAN.

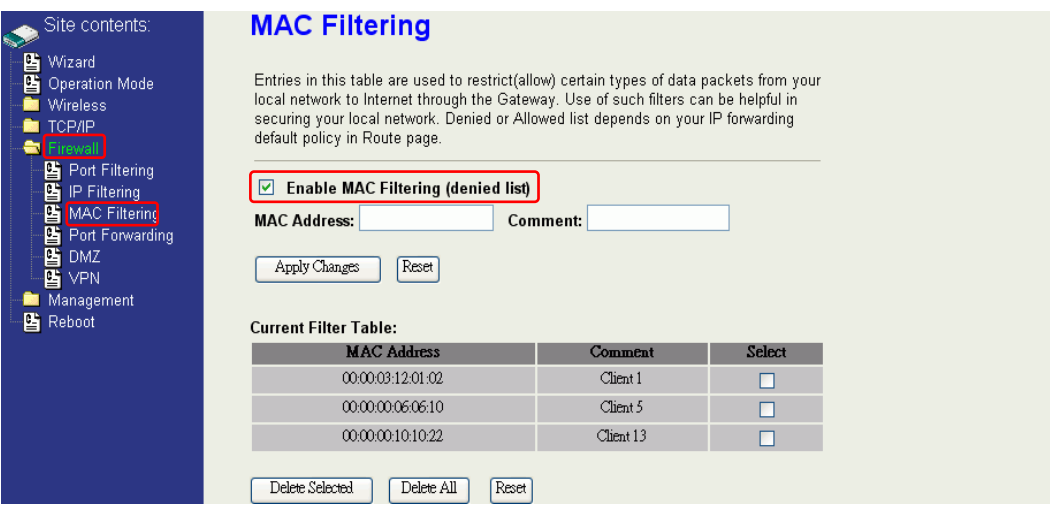

If you select DROP for the IP forwarding default policy, once the source MAC Address of outgoing packets match the MAC Address definition in the table, the firewall will allow those packets form LAN to WAN.

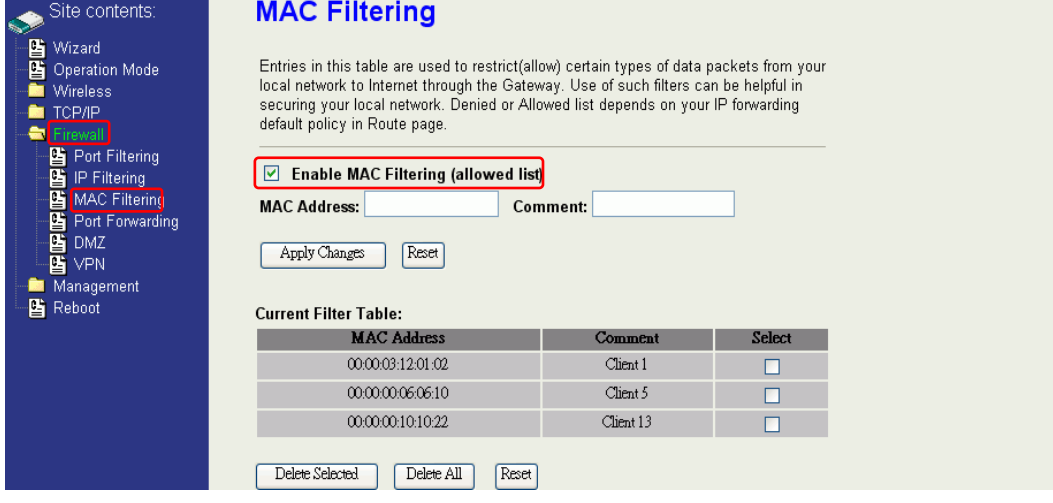

## **NAT (Network Address Translation)**

 NAT is the translation between public IP address and private IP address. While NAT is enabling, you can use port forwarding or DMZ to redirect your common network services. If you want to disable NAT, you can go to Management-Route page to disable it and the functions of DMZ, Port Forwarding will be disabled.

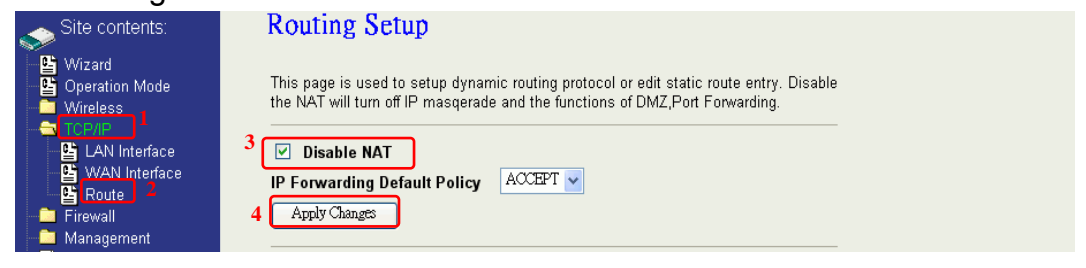

## **Configuring Port Forwarding (Virtual Server)**

This function allows you to automatically redirect common network services to a specific machine behind the NAT firewall. These settings are only necessary if you wish to host some sort of server like a web server or mail server on the private local network behind the device's NAT firewall.

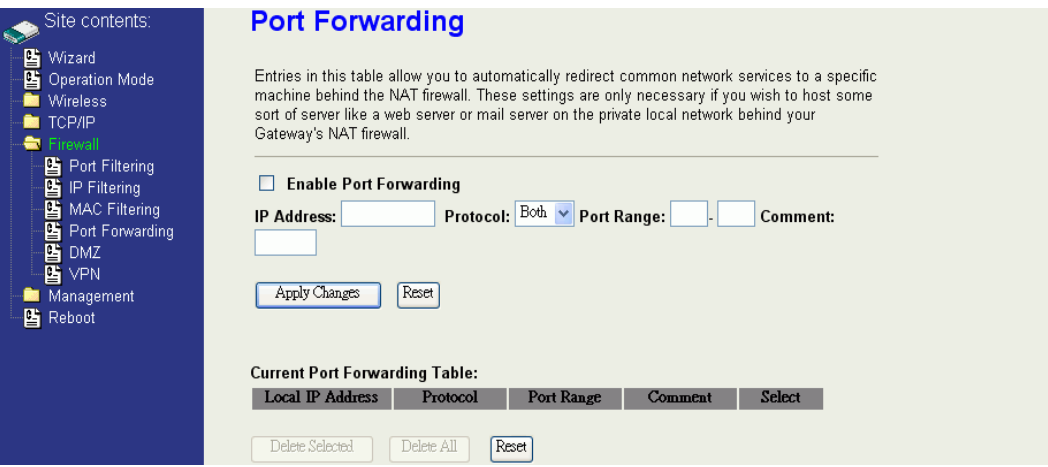

The most often used port numbers are shown in the following table.

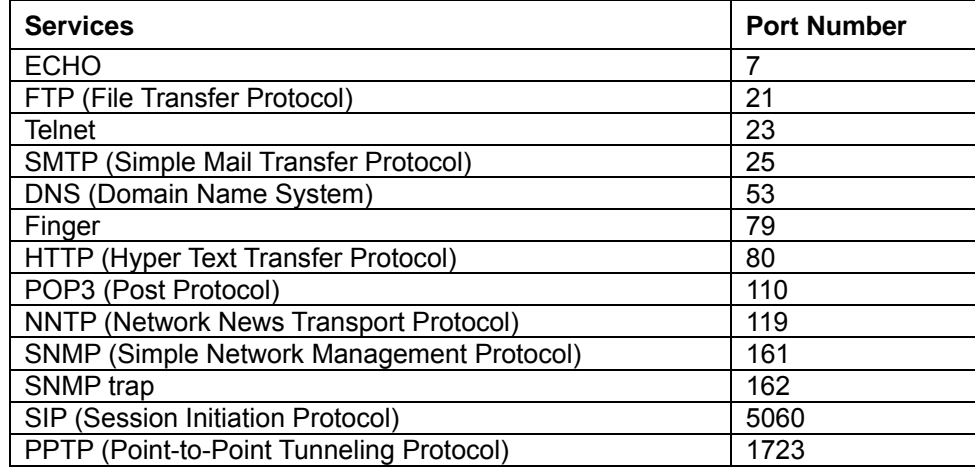

About the other well-known ports, please search in

http://www.iana.org/assignments/port-numbers.

### **Multiple Servers behind NAT Example:**

In this case, there are two PCs in the local network accessible for outside users.

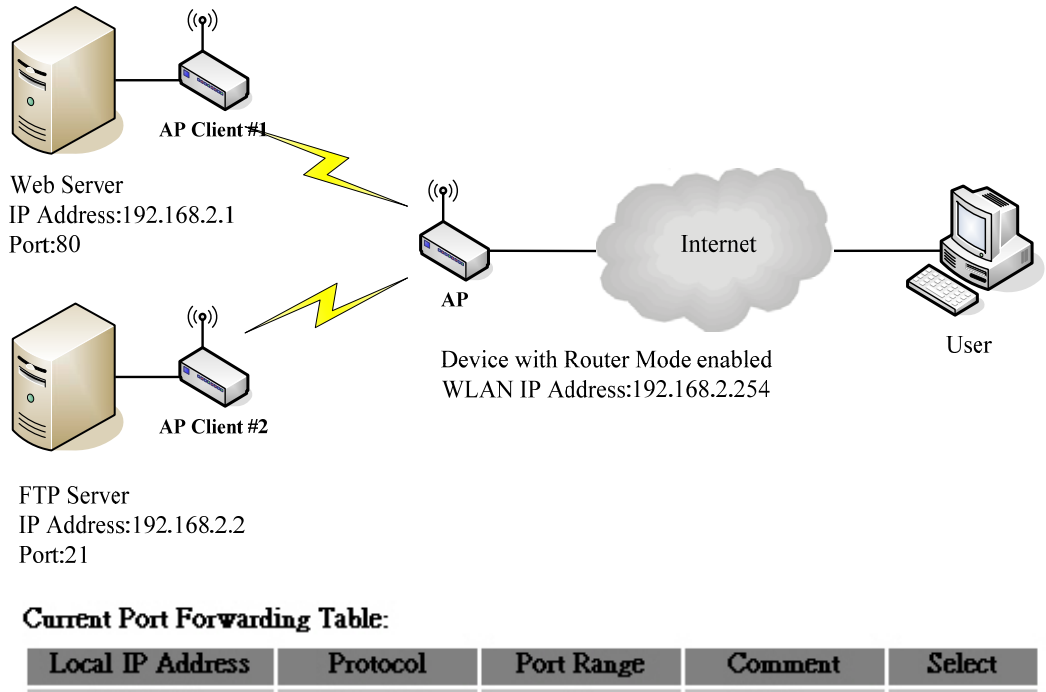

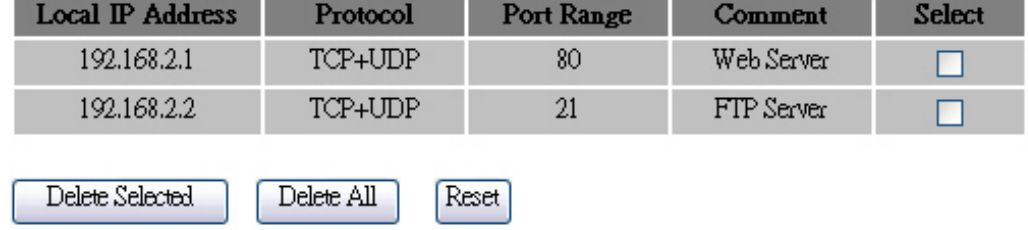

## **Configuring DMZ**

A Demilitarized Zone is used to provide Internet services without sacrificing unauthorized access to its local private network. Typically, the DMZ host contains devices accessible to Internet traffic, such as Web (HTTP) servers, FTP servers, SMTP (e-mail) servers and DNS servers. So that all inbound packets will be redirected to the computer you set. It also is useful while you run some applications (ex. Internet game) that use uncertain incoming ports.

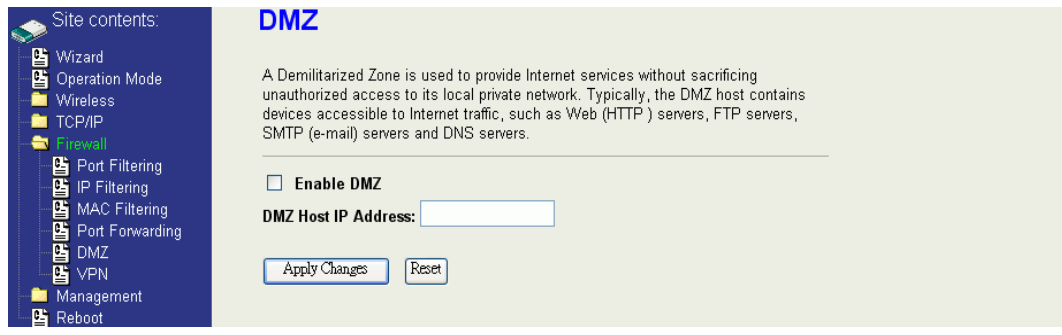

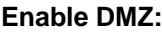

Enable the "Enable DMZ", and then click "Apply Changes" button to save the changes.

**DMZ Host IP Address:** Input the IP Address of the computer that you want to expose to Internet.

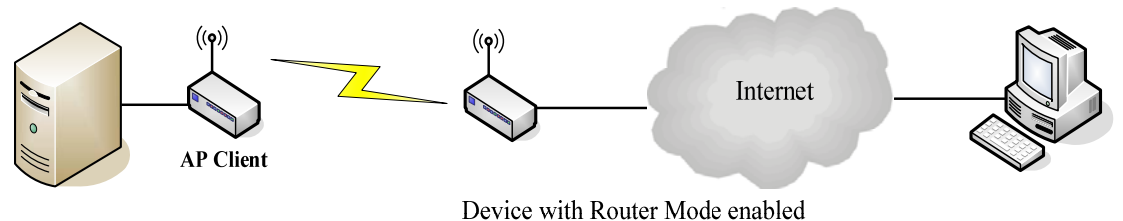

**DNS Host** 

### **Configuring WAN Interface**

The device supports four kinds of IP configuration for WAN interface, including Static IP, DHCP Client, PPPoE and PPTP. You can select one of the WAN Access Types depend on your ISP required. The default WAN Access Type is "Static IP".

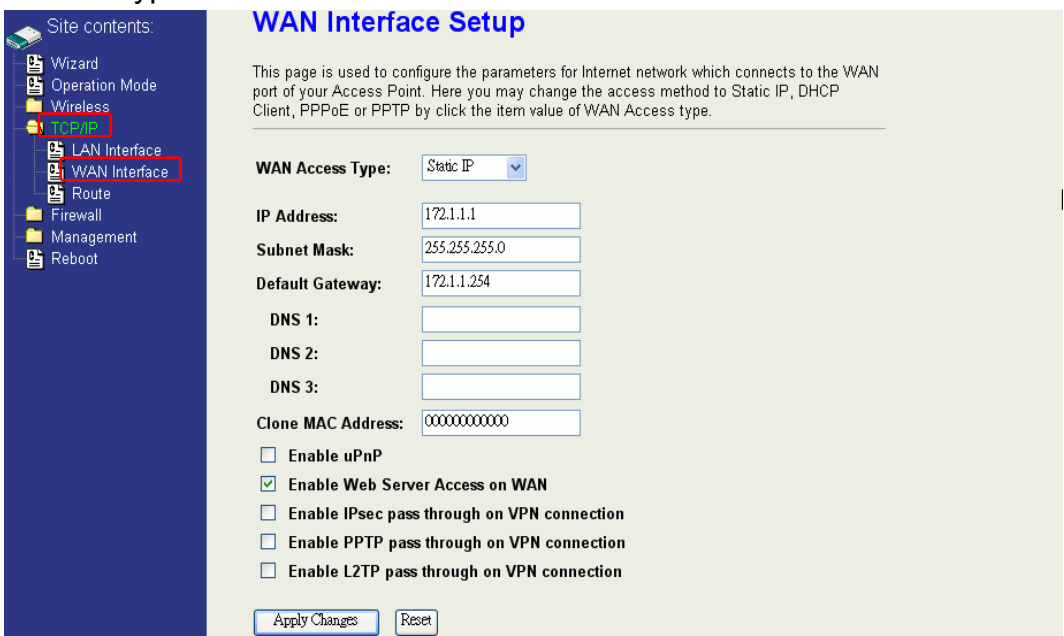

### **Static IP**

You can get the IP configuration data of Static-IP from your ISP. And you will need to fill the fields of IP address, subnet mask, gateway address, and one of the DNS addresses.

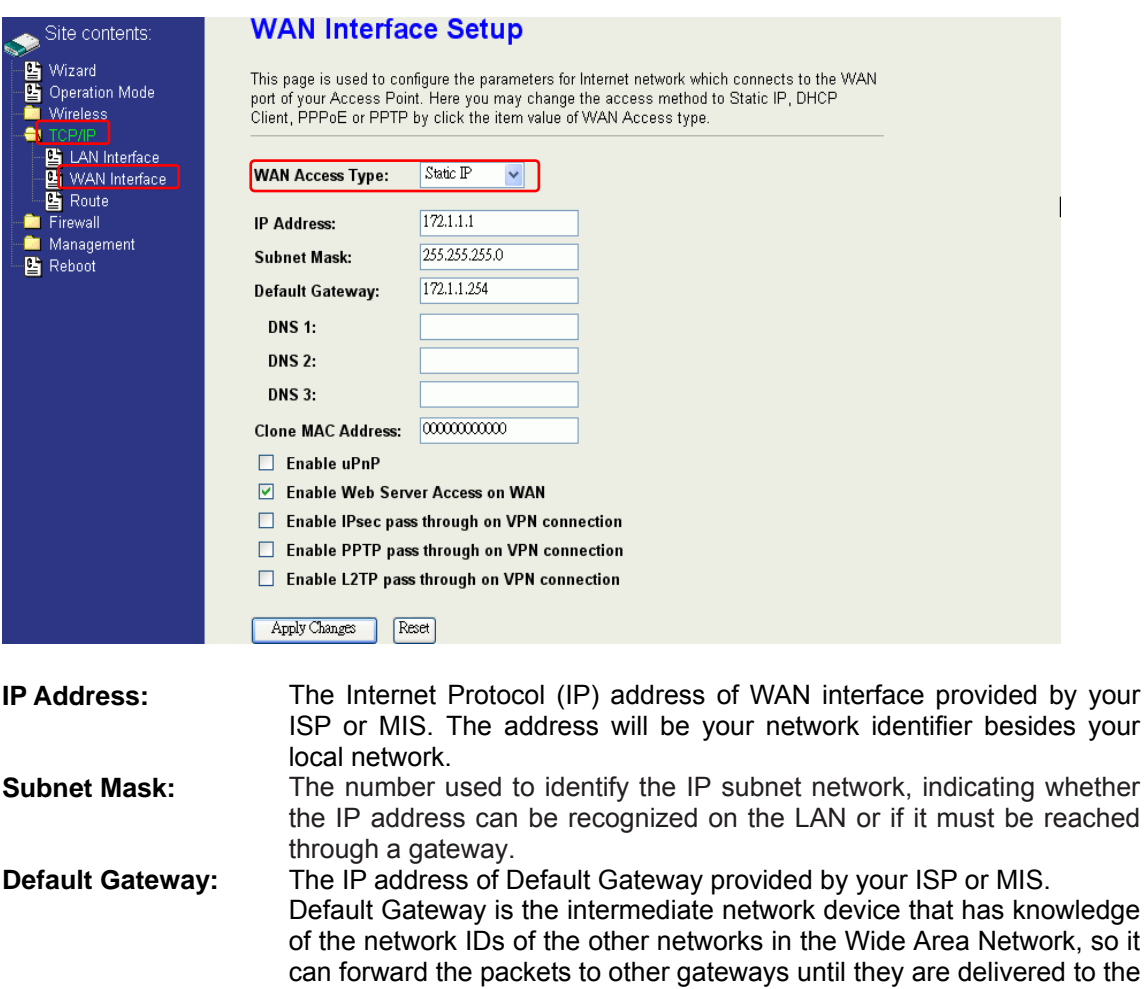

Internet until the specified web site is found. **Clone MAC Address:** Clone device MAC address to the specify MAC address required by your ISP **Enable uPnP:** Enable uPnP, this function allows the device to be found and configured automatically by the system. (Ex. Window XP)

one connected to the specified destination.

DNS (Domain Name Server) is used to map domain names to IP addresses. DNS maintain central lists of domain name/IP addresses and map the domain names in your Internet requests to other servers on the

**DNS 1~3:** The IP addresses of DNS provided by your ISP.

### **DHCP Client (Dynamic IP)**

All IP configuration data besides DNS will obtain from the DHCP server when DHCP-Client WAN Access Type is selected.

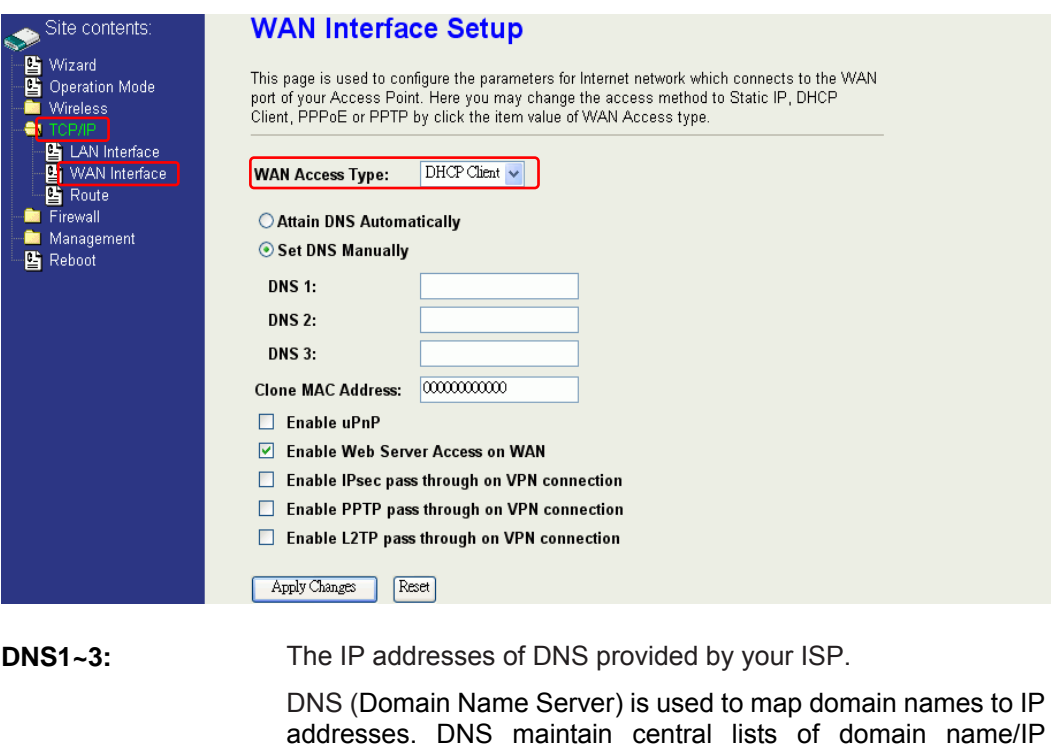

to other servers on the Internet until the specified web site is found. **Clone MAC Address:** Clone device MAC address to the specify MAC address required by your ISP **Enable uPnP:** Enable uPnP, this function allows the device to be found and configured automatically by the system. (Ex. Window XP)

addresses and map the domain names in your Internet requests

#### **PPPoE**

When the PPPoE (Point to Point Protocol over Ethernet) WAN Access Type is selected, you must fill the fields of User Name, Password provided by your ISP. The IP configuration will be done when the device successfully authenticates with your ISP.

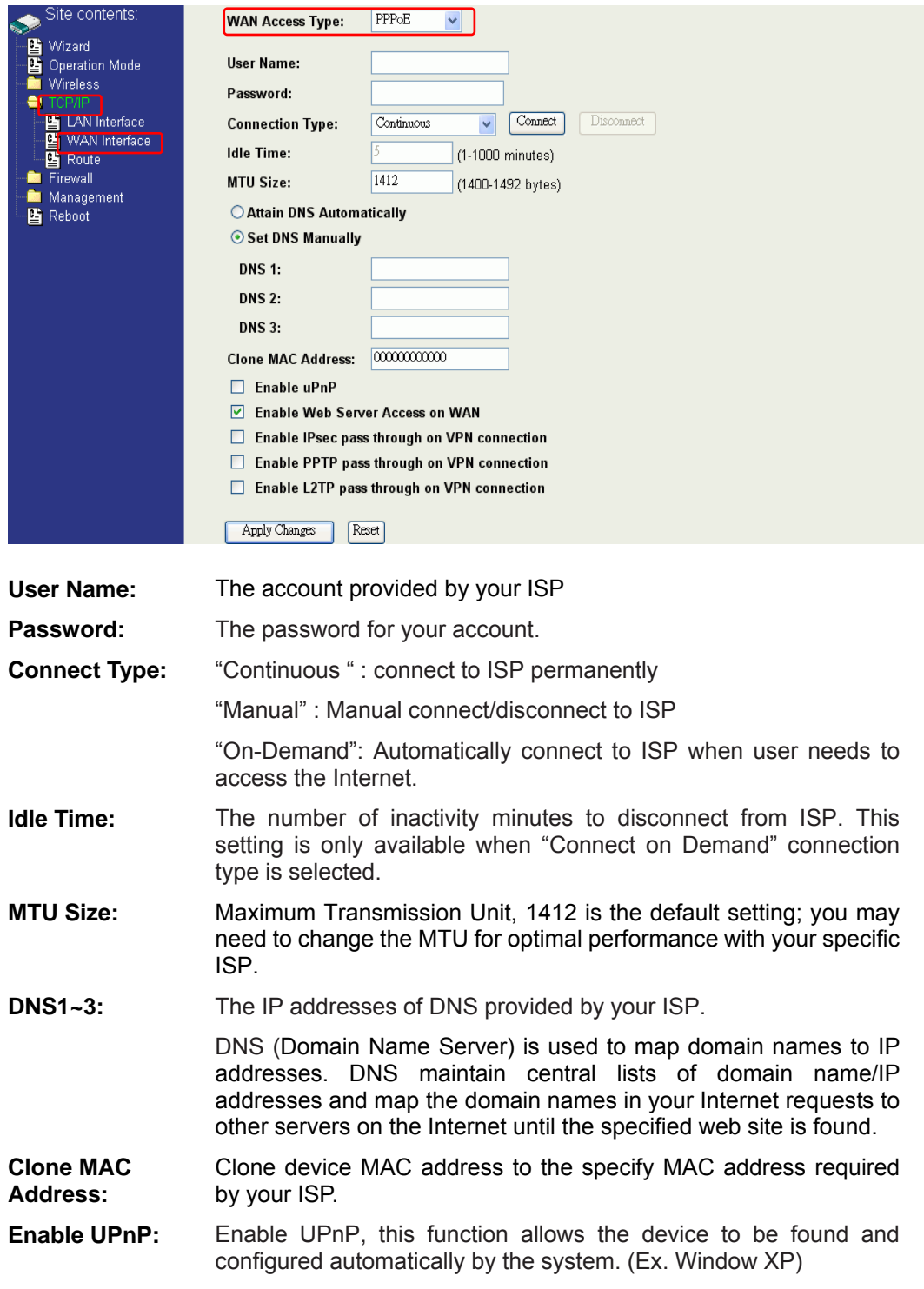

### **PPTP**

Point to Point Tunneling Protocol (PPTP) is a service that applies to connections in Europe only.

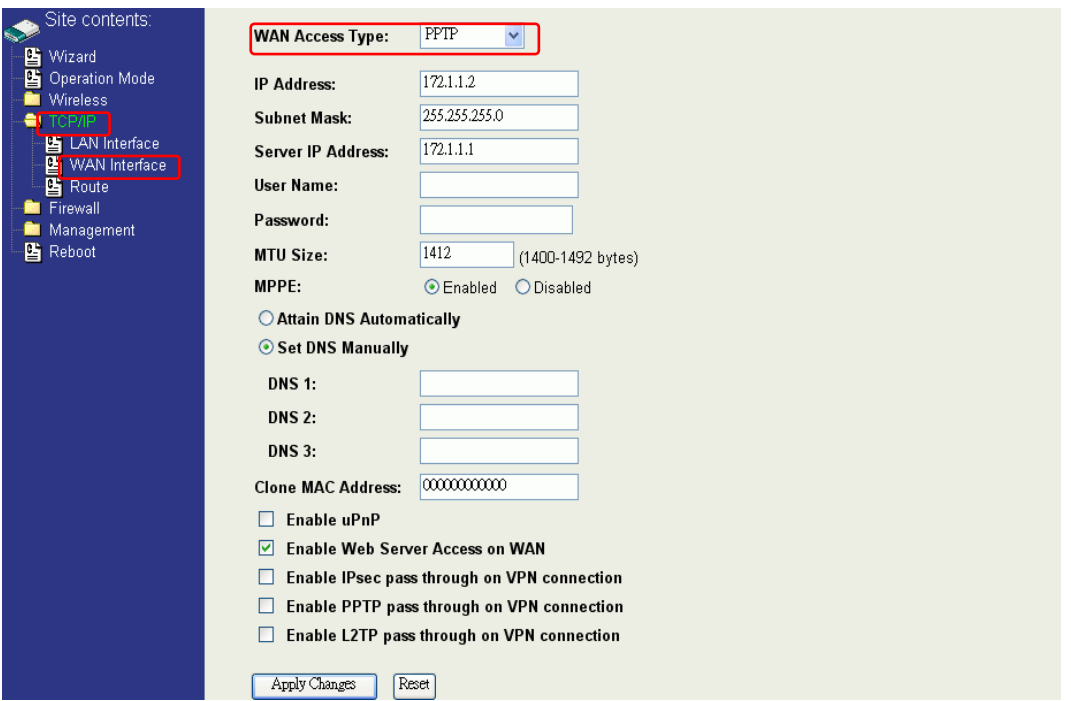

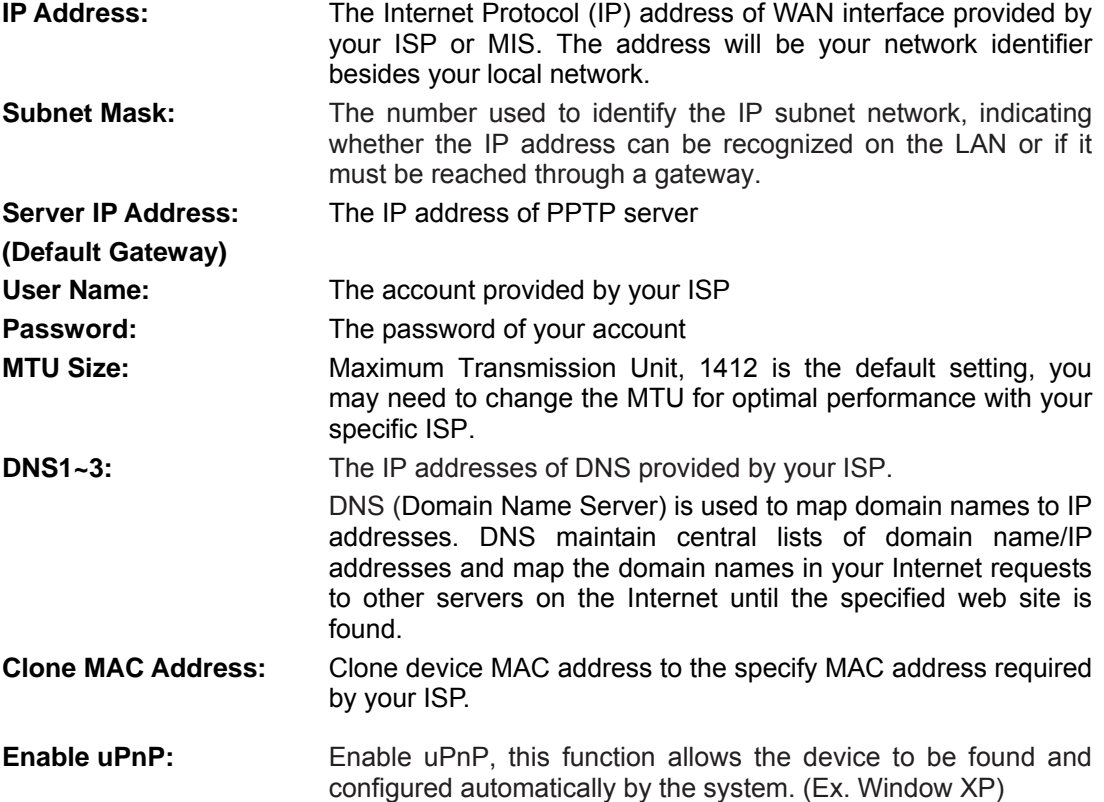

## **Configuring Clone MAC Address**

The device provides MAC address clone feature to fit the requirement of some ISP need to specify the client MAC address.

Physical WAN interface MAC Address clone

1. Clone MAC address for Static IP WAN access type

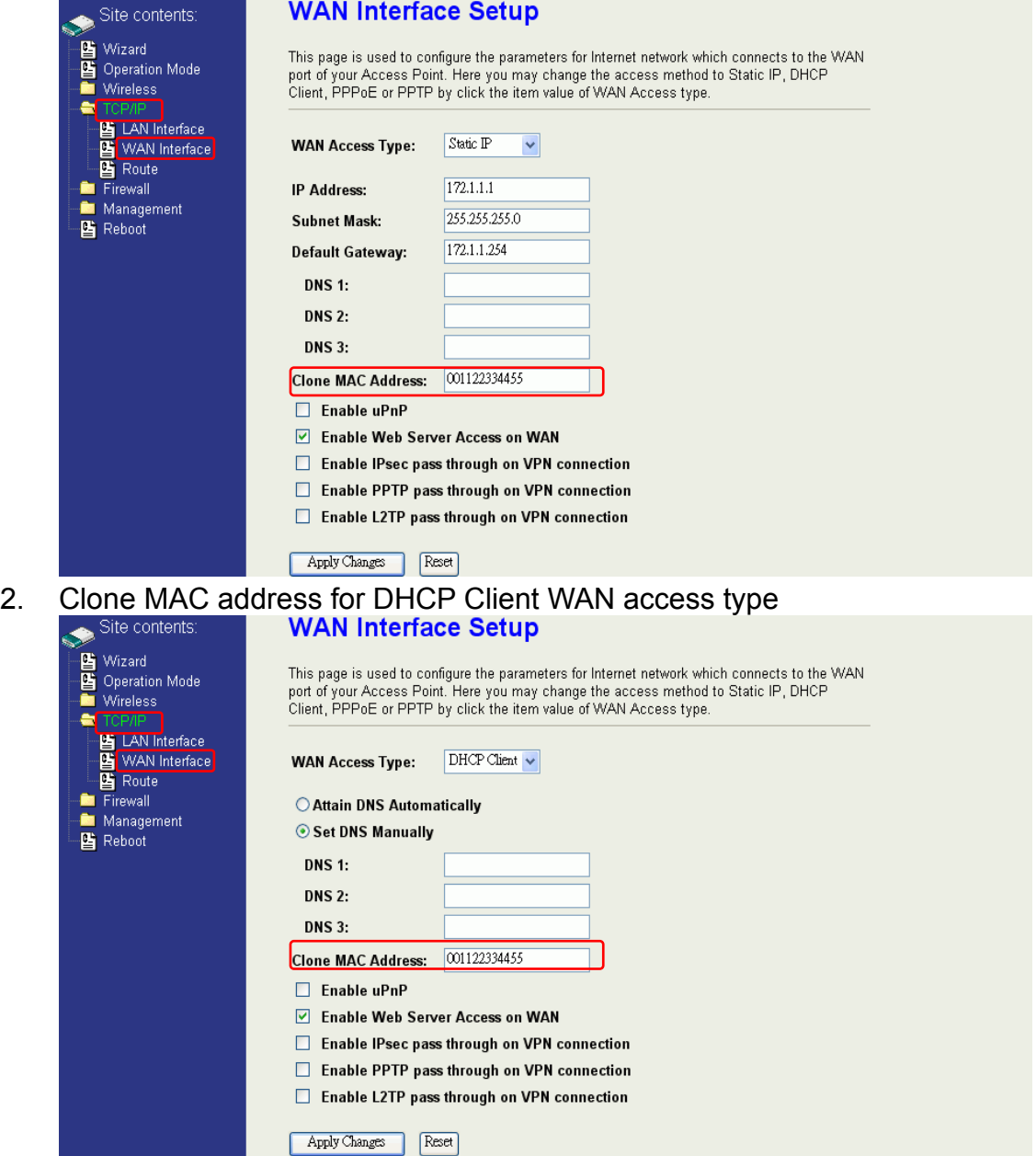

3. Clone MAC address for PPPoE WAN access type

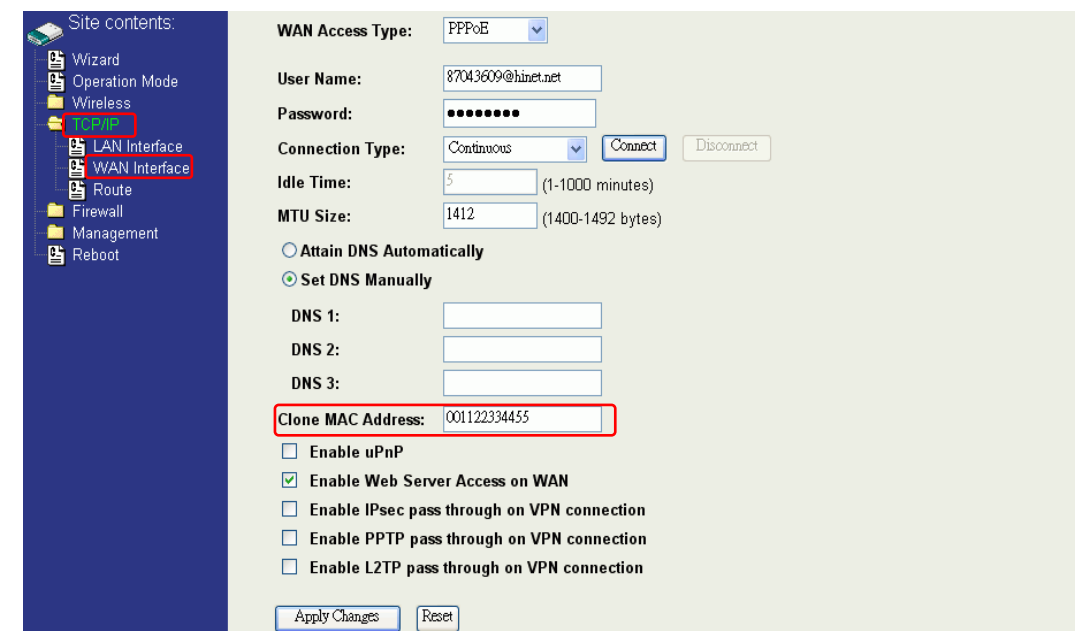

### 4. Clone MAC address for PPTP WAN access type

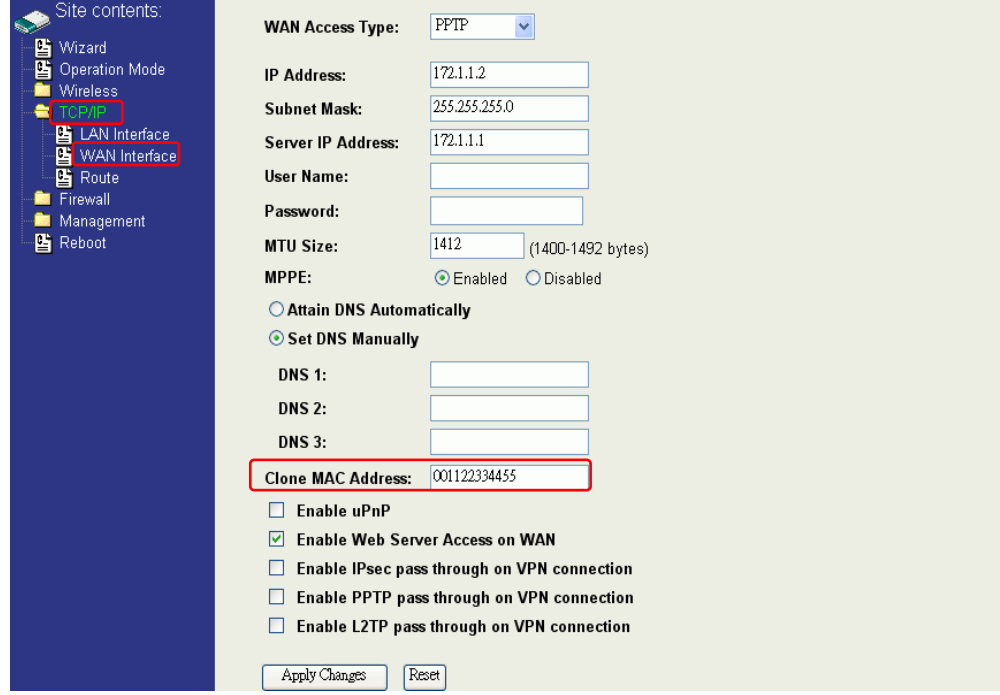

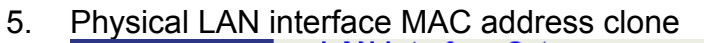

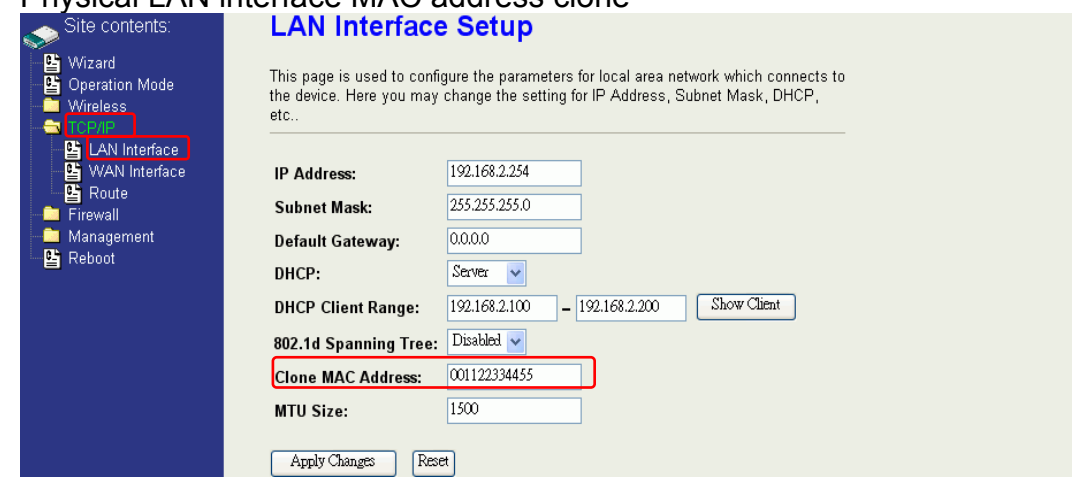

## **Configuring DHCP Server**

- 1. To use the DHCP server inside the device, please make sure there is no other DHCP server existed in the same network as the device.
- 2. Enable the DHCP Server option and assign the client range of IP addresses as following page.

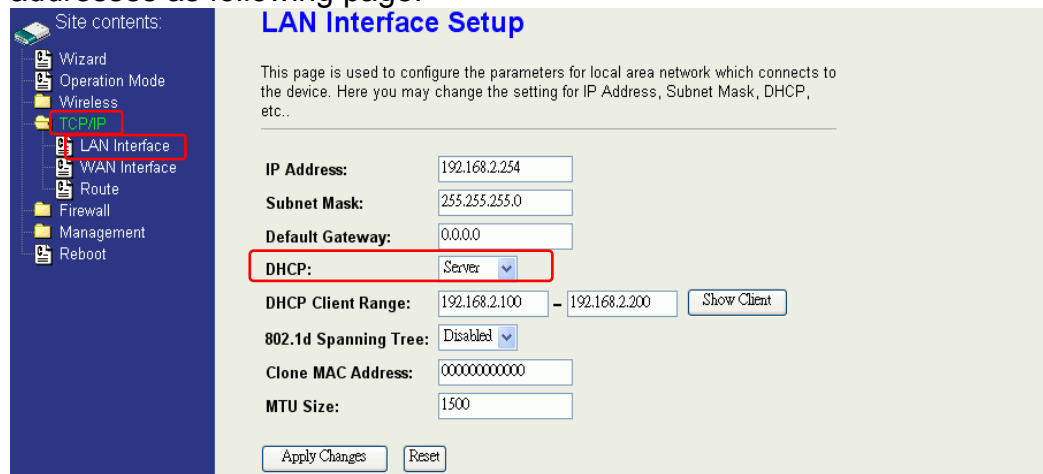

3. When the DHCP server is enabled and also the device router mode is enabled then the default gateway for all the DHCP client hosts will set to the IP address of device.

## **Bandwidth Control**

This functionality can control Bandwidth of Up/Downstream

1. Enable Bandwidth Control and then enter Data Rate、Latency and Burst Packet in the specific field.

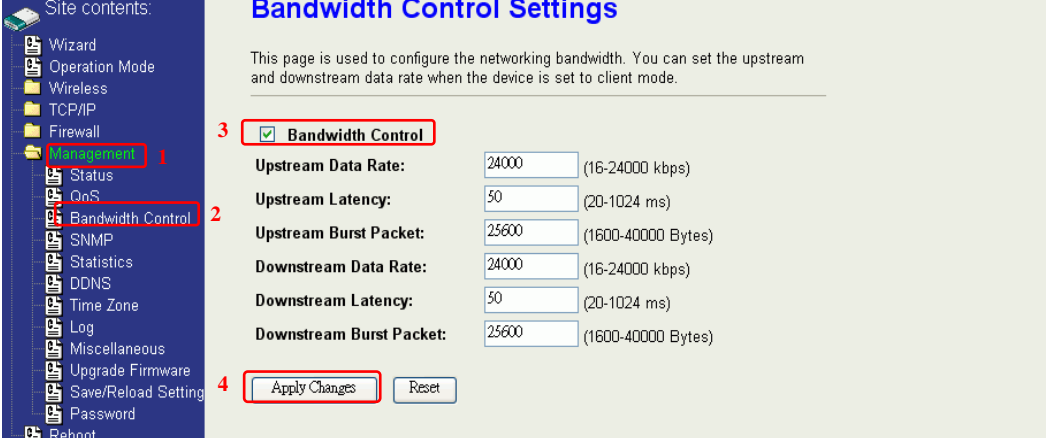

Note: Only device on **Client** mode or **WISP** mode this functionality can take effective.

2. Parameter Definition

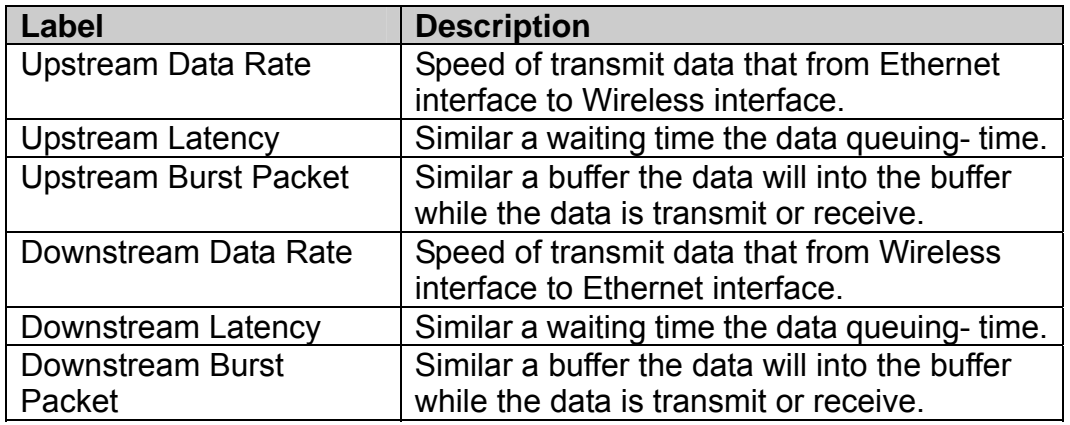

## **QoS (Quality of Service)**

Filter Priority and IP-ToS have not finished yet and also fine tuning.

QoS allows you to specify some rules, to ensure the quality of service in your network. Such as use Bandwidth Priority concept to allocate bandwidth. This function can be helpful in shaping and queuing traffic from LAN (WLAN) to WAN or LAN to WLAN, but not WLAN to WLAN.

Enable the QoS and then fill in Bandwidth Ratio (H/M/L) the device has three Bandwidth Priorities High, Medium and Low user can allocation Bandwidth to these and default is High:50%, Medium:30% and Low:20%.

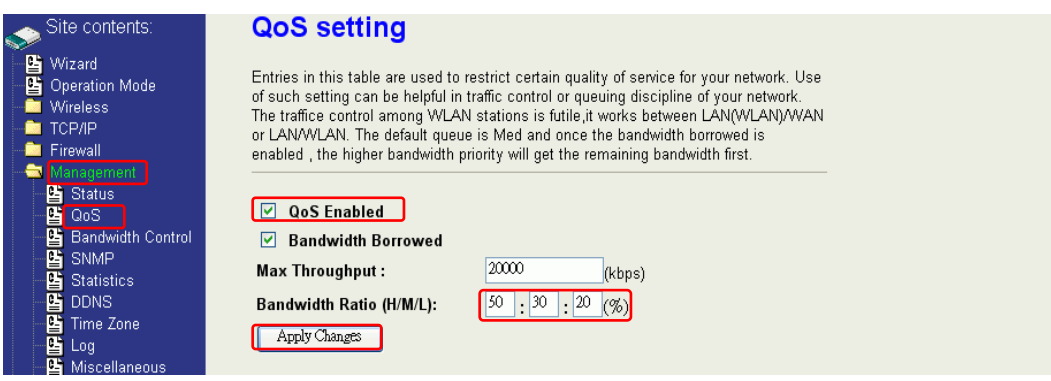

The following table describes the priorities that you can apply to bandwidth.

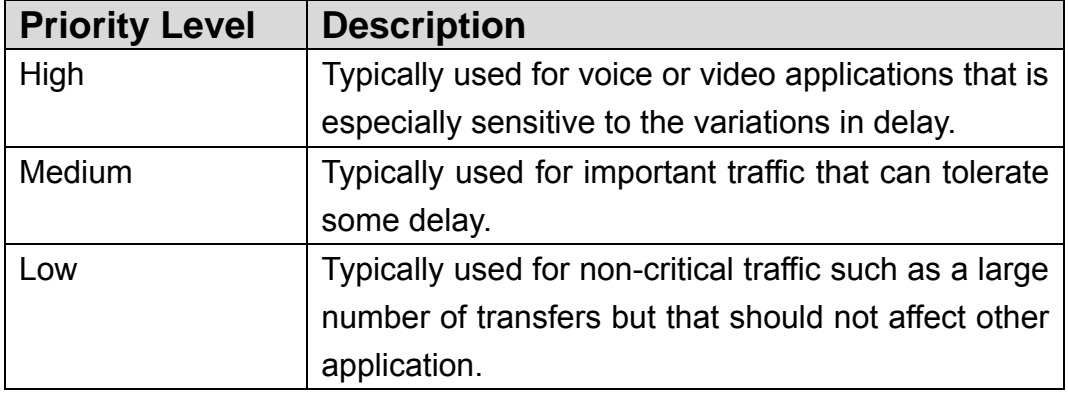

Click the **QoS** link under **Management** to open the QoS Setting page. This page is divided into three parts: basic settings, QoS rule settings, and current QoS setting table.

1. Enable QoS and enter Max Throughput (default 20Mbps) 、 Bandwidth Ratio (default H:50%, M:30%, L:20%)

(kbps)

 $(96)$ 

☑ QoS Enabled ☑ Bandwidth Borrowed Max Throughput : 20000  $\boxed{50}$  :  $\boxed{30}$  :  $\boxed{20}$ Bandwidth Ratio (H/M/L): Apply Changes

The following table describes the labels in this part.

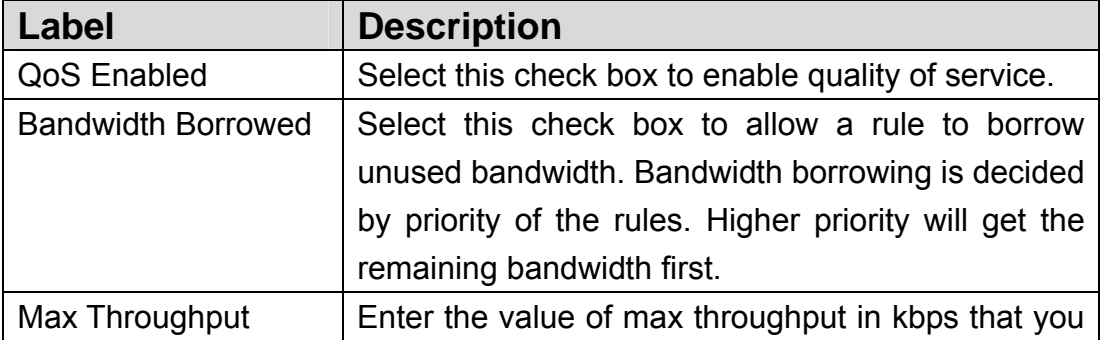

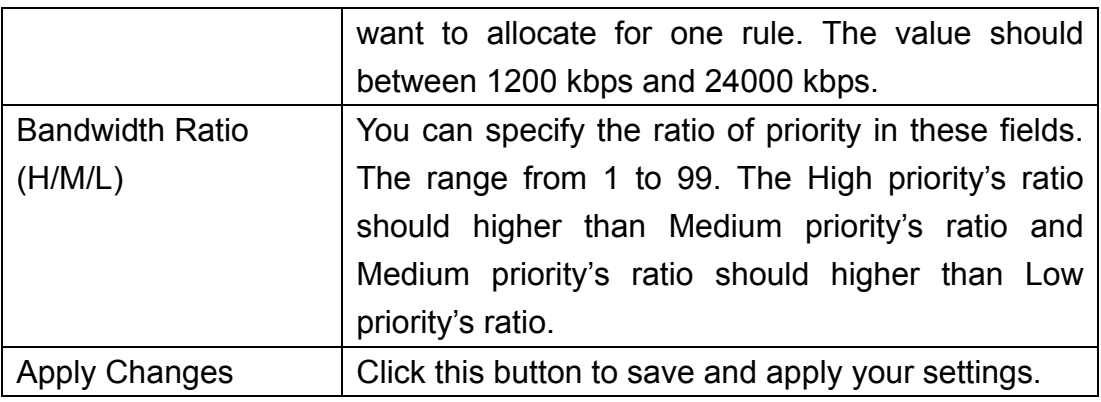

### 2. QoS Rule settings

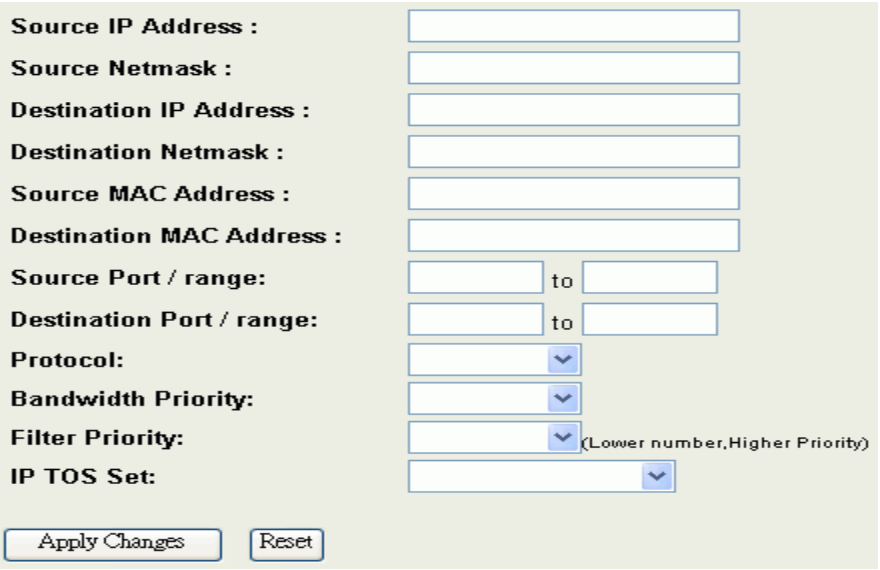

The following table describes the labels in this part.

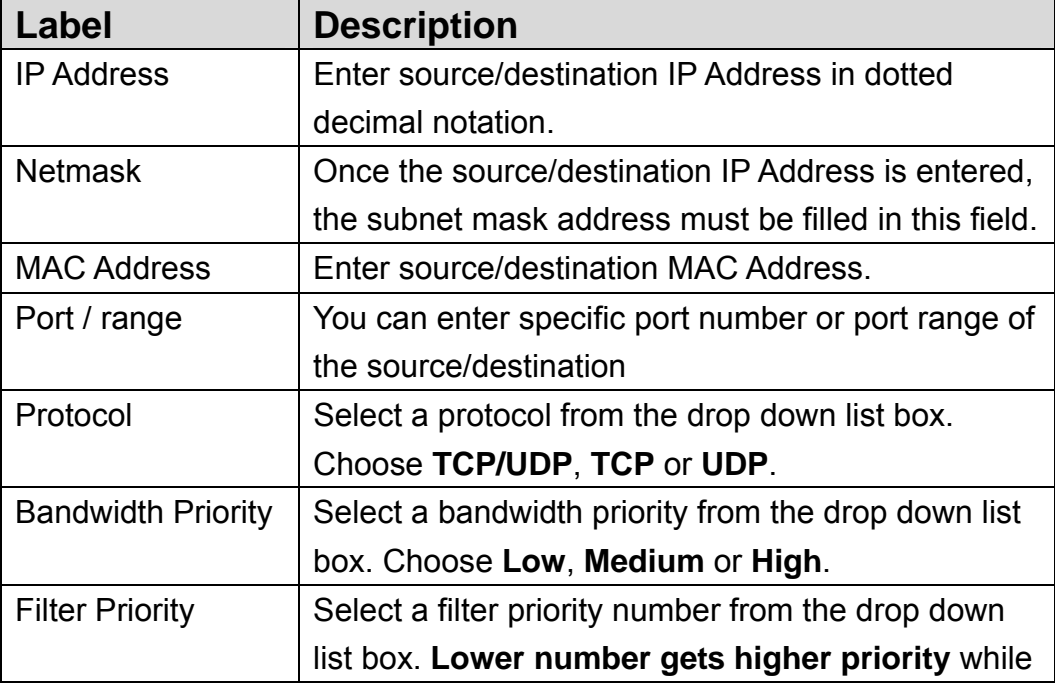

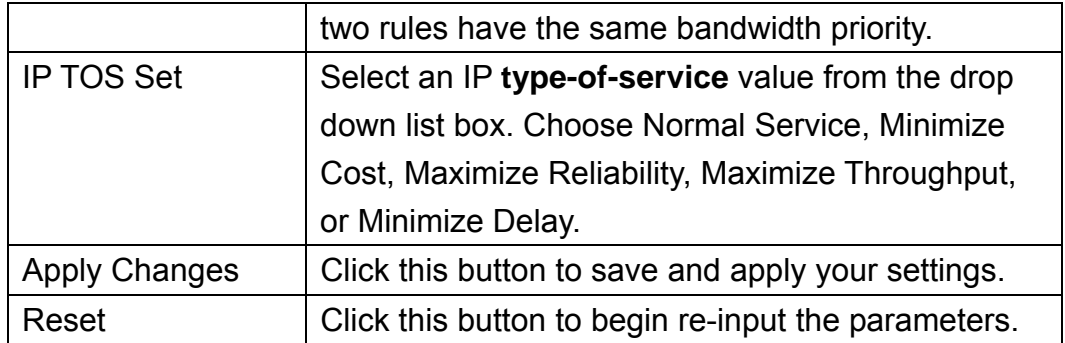

### **Current QoS setting table**

In this part, you can see how many rules have been specified. And you can see the detail about the rules and manage the rules. This table can input 50 rules at most.

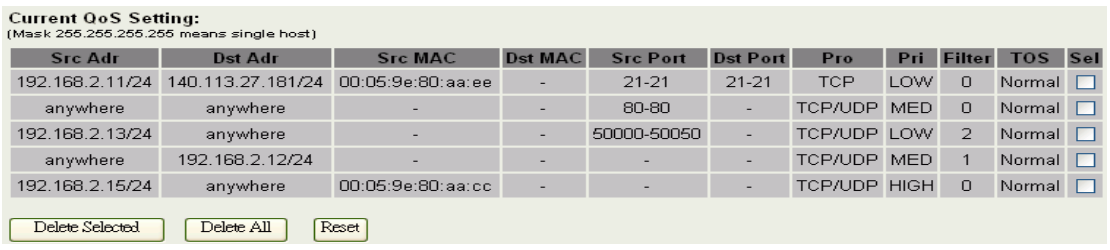

### **An example for usage**

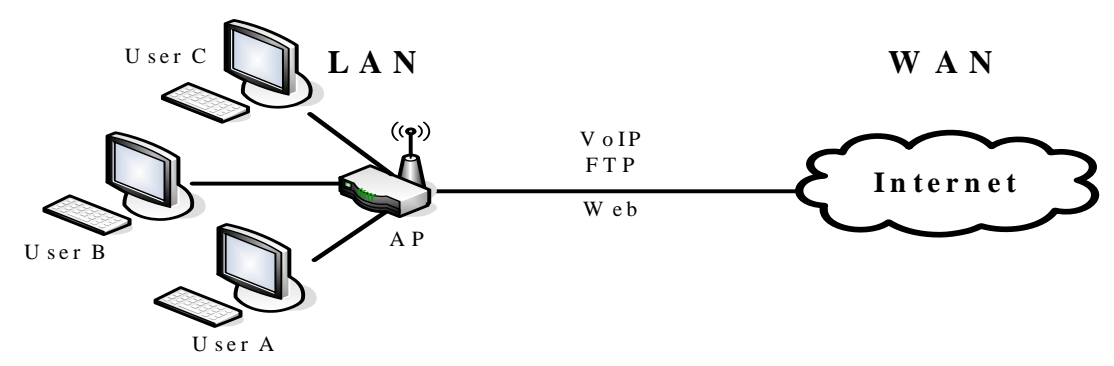

For example, there are three users in your network.

- **User A wants to browse the websites to retrieve information.**
- User B wants to use FTP connection to download a large file.
- **User C wants to use software phone** to connect with customer.

The voice is sensitive to the variations in delay; you can set **High** priority for **User C**. The FTP transmission may take a long time; you can set **Low** priority for **User B**.

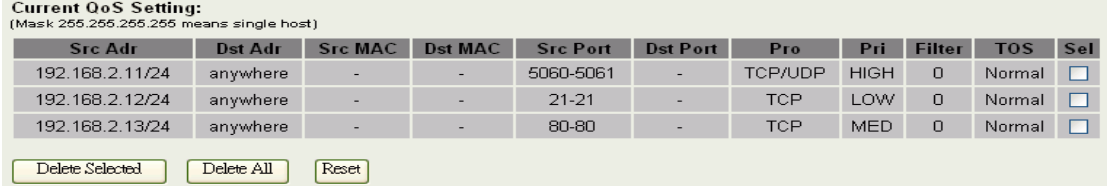

## **Static Route Setup**

User can set the routing information let the Router knows what routing is correct also it can not learn automatically through other means.

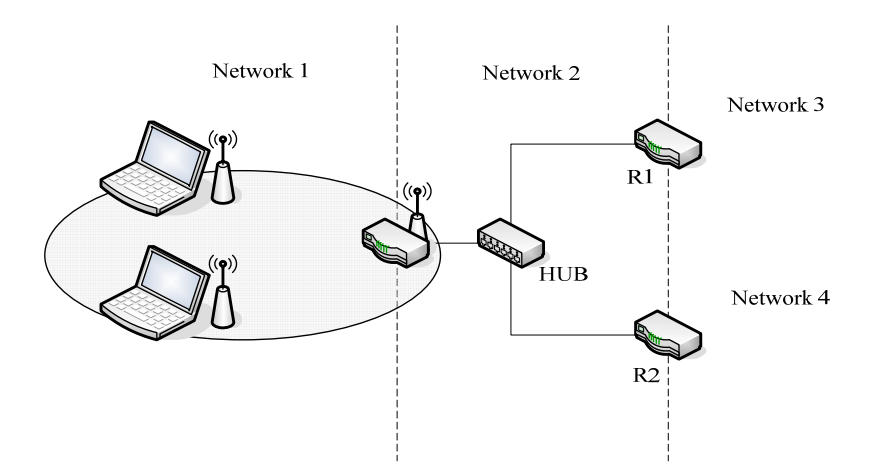

For example, if user wants to link the Network 3 and Network 4 separately from Network 1 that Routing Table configuration as below:

1. Enable Static Route in Route Setup of TCP/IP page and then enter IP Address of Network 3、Subnet Mask and IP Address of Router (R1) in Default Gateway field final click Apply Change button.

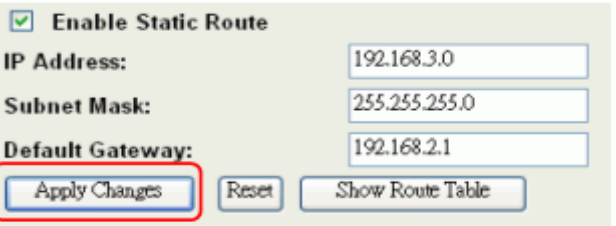

2. Enter IP Address of Network 4、Subnet Mask and IP Address of Router (R2) in Default Gateway field final click Apply Change button.

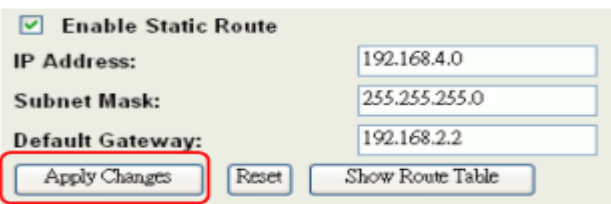

 $\alpha$  and  $\alpha$  is  $\alpha$  in  $\alpha$ .

3. In Static Route Table there have two routings for Network 3 and Network 4

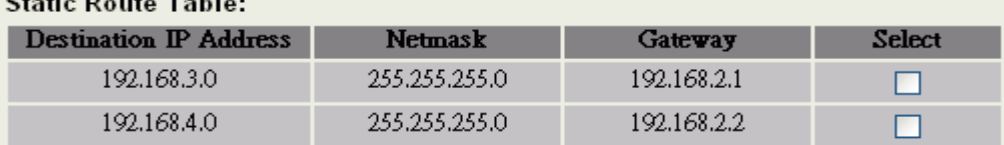

### **Dynamic Route Setup**

The Dynamic Route utilizes RIP1/2 to transmit and receive the route information with other Routers.

1. Enable Dynamic Route and then select RIP  $1 \cdot$  RIP2 or Both to transmit/receive packets final click Apply Change button.

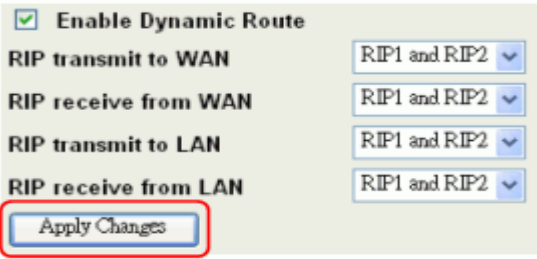

2. Click Show Route Table button to show Dynamic Route Table.

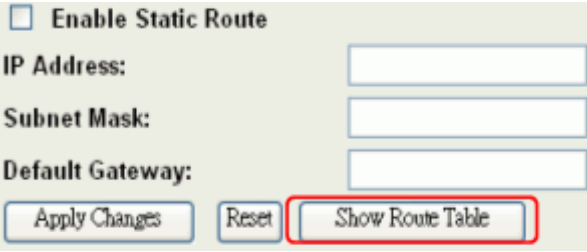

3. In Dynamic Routing Table there have two routings for Network 3 and Network 4

### **Routing Table**

This table shows the all routing entry.

Close

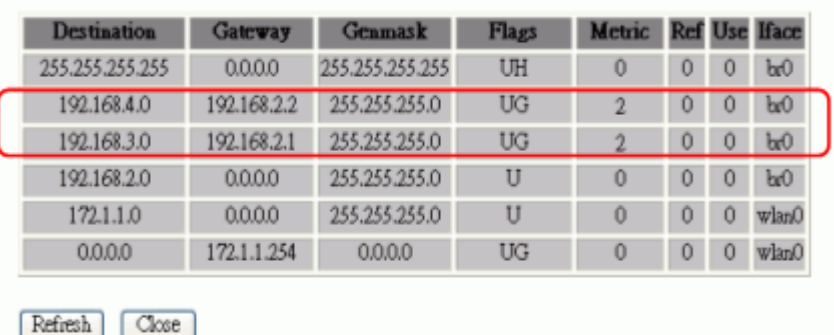

## **VPN Pass-through**

This functionality let the device can Pass-through the VPN packets including PPTP/ L2TP/IPsec VPN Connection.

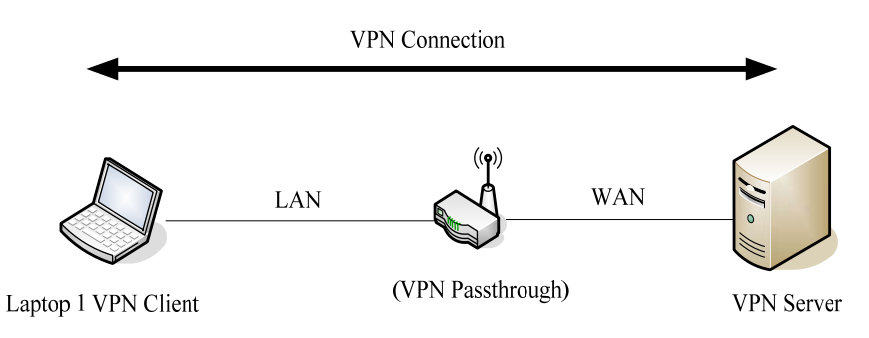

1. Check the VPN Pass-through in WAN Interface of TCP/IP Page that you want and then click Apply Changes button.

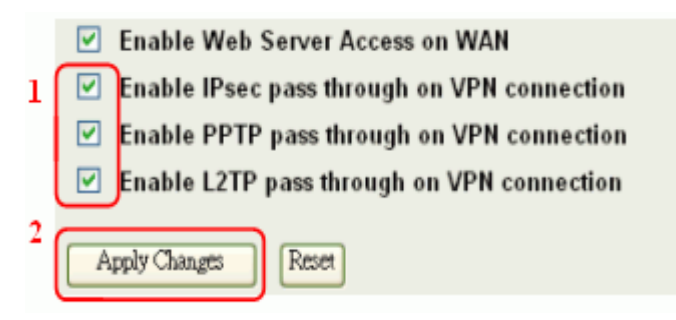

## **Using CLI Menu**

Start a SSH(Secure Shell) client session to login the device

The SSH server daemon inside device uses well-known TCP port 22. User must use SSH client utility such like Putty to login the device. The default password for user "root" is "qwert", once user login the device then can change the password by CLI command.

Execute CLI program

This program won't execute automatically when user login the device. User must manually execute it by typing the case-sensitive command "cli". Please note that any modified settings won't save permanently until user "Apply Changes to Flash" or reboot it. The new settings modified by CLI will take effect after rebooting the device.

#### Menu Tree List

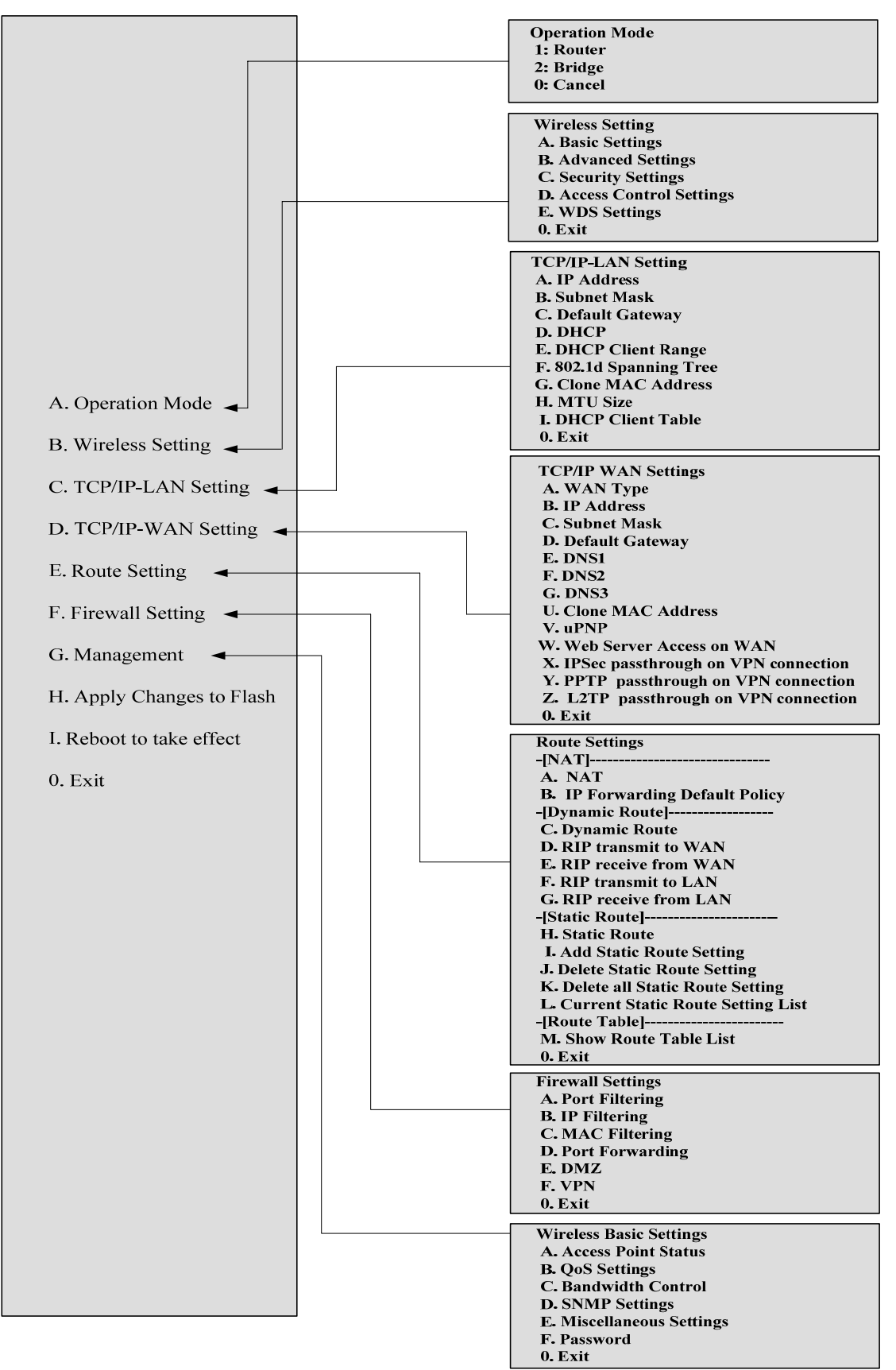

## **The System Management**

#### Password Protection

Both Web-Browser and SSH configuration interfaces have password

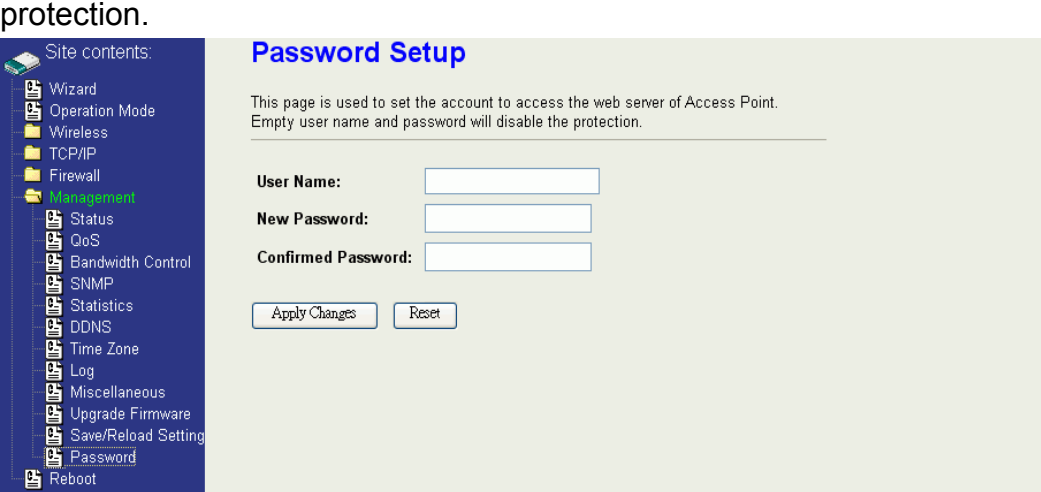

To disable the Web-Browser password protection just leave the "User Name" field to blank then click "Apply Changes" button.

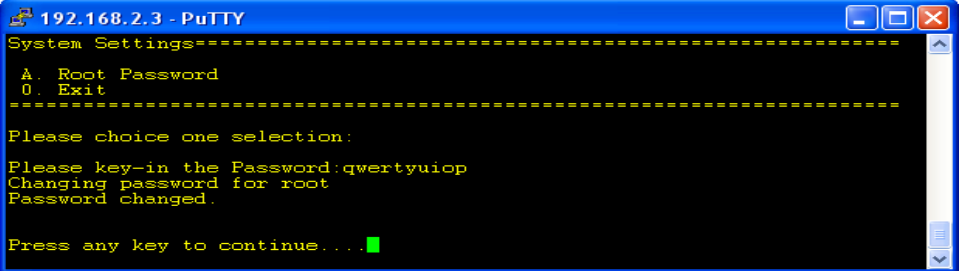

To change the password of user "root" for SSH session, please use the CLI menu item G. Management $\rightarrow$ F. Password

### **SNMP Agent**

This device is compatible with SNMP v1/v2c and provides standard MIB II. Currently only the "public" community string is available and the modified settings by SNMP SET request will be lost after rebooting the device.

1. Enable SNMP and then enter IP Address of SNMP Manager in Trap Receiver IP Address field and Community String in System Community String field. Final click Apply Changes button.

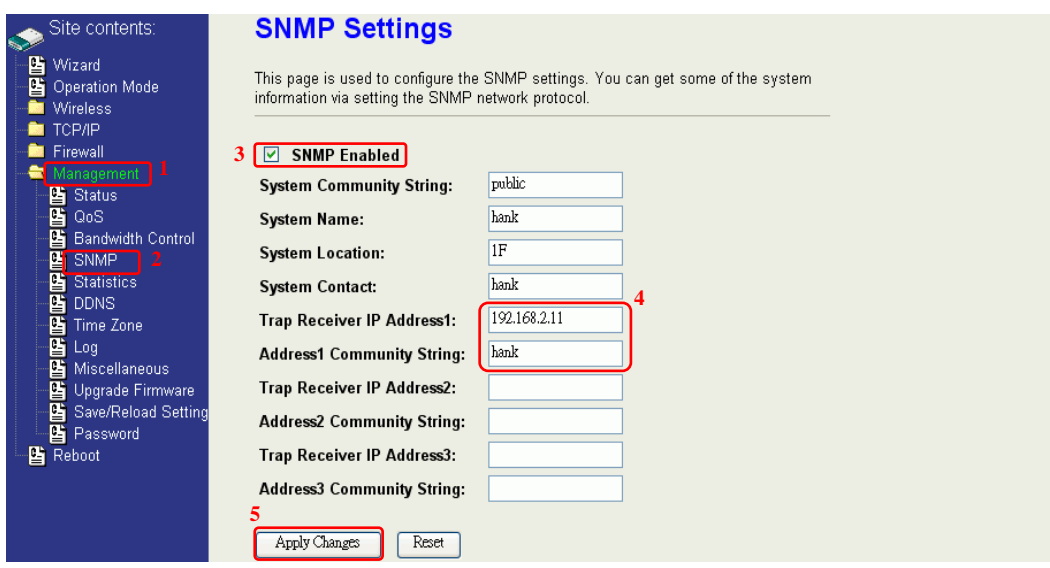

2. Following Table describes the SNMP configuration parameter

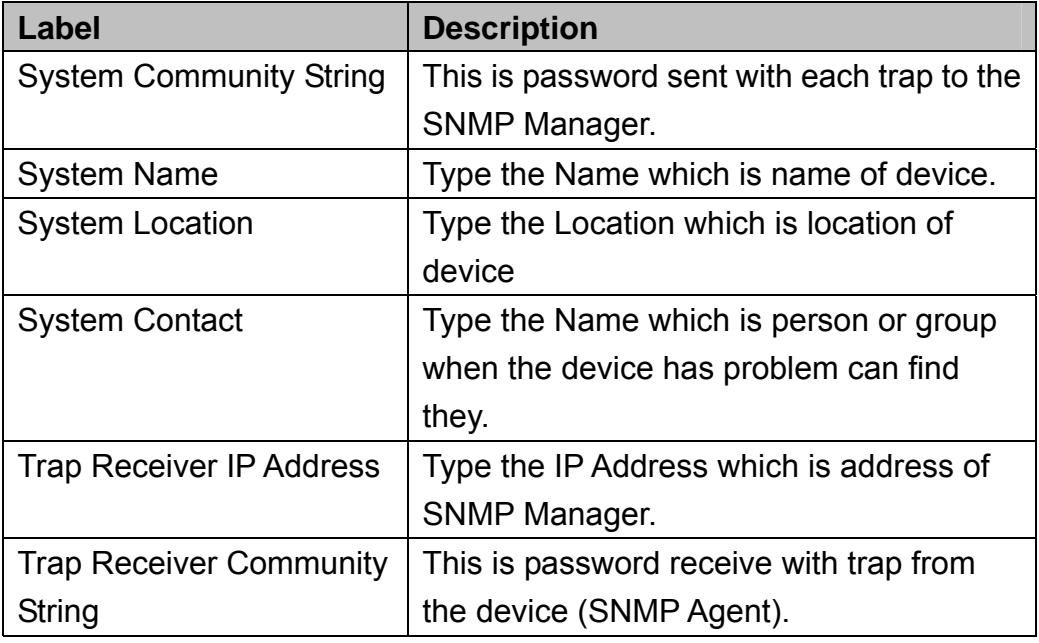

3. SNMP Traps

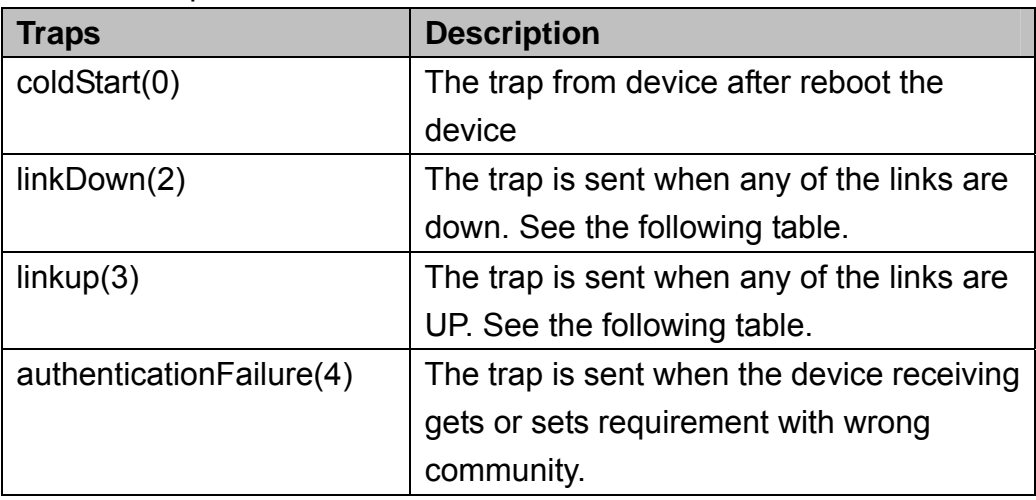

#### 4. Private MIBs

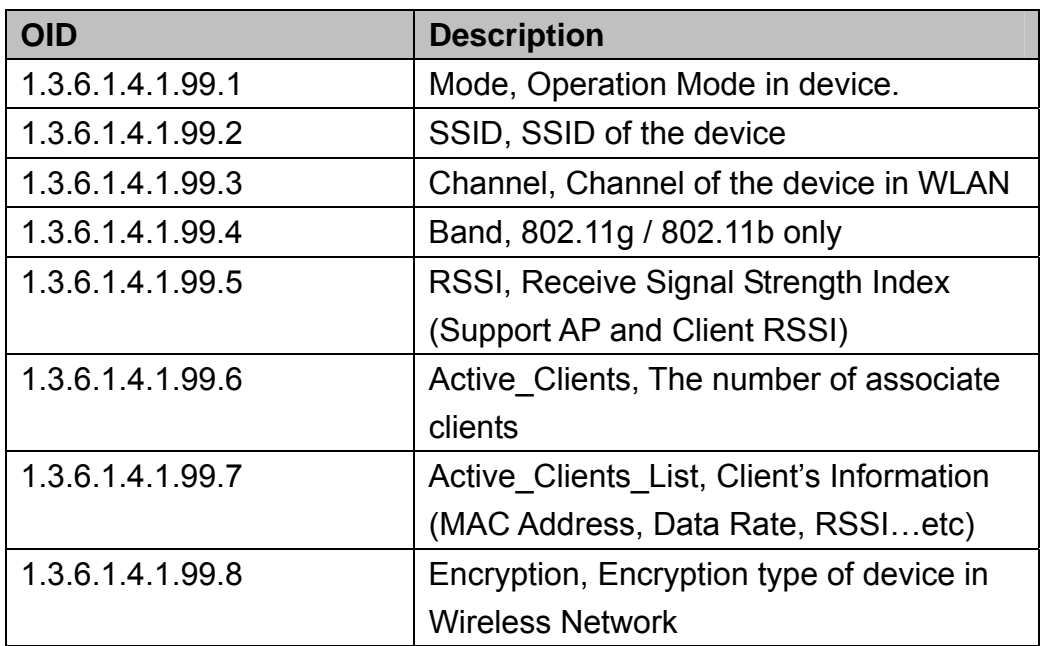

#### 1.3.6.1.4.1.99.1 - Mode

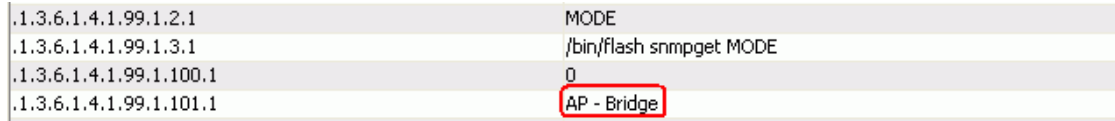

#### 1.3.6.1.4.1.99.2 - SSID

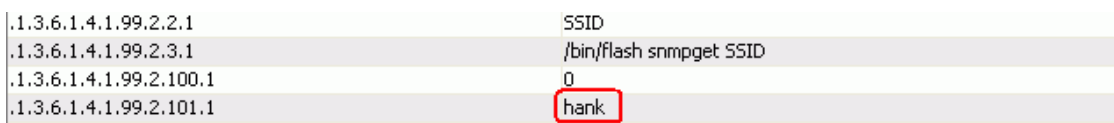

#### 1.3.6.1.4.1.99.3 - Channel

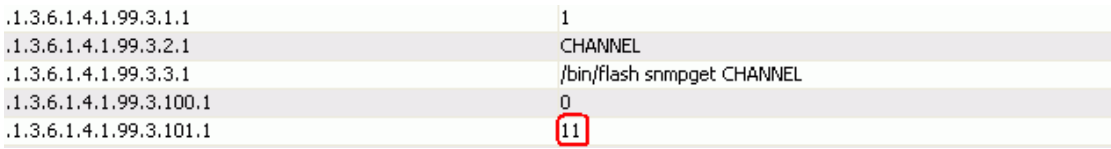

#### 1.3.6.1.4.1.99.4 - Band

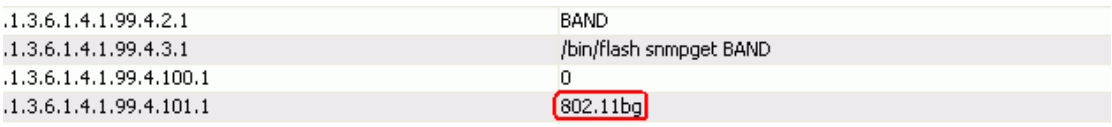

#### 1.3.6.1.4.1.99.5 - RSSI

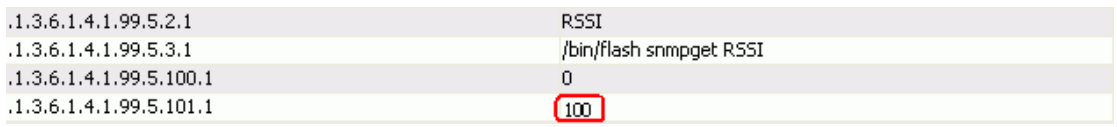

#### 1.3.6.1.4.1.99.6 - Active\_Clients

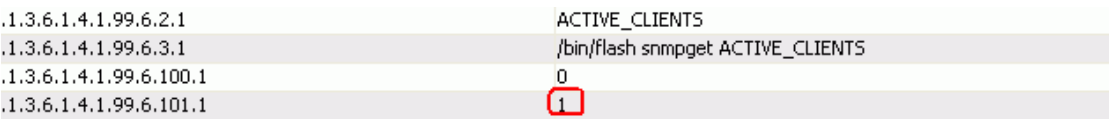

#### 1.3.6.1.4.1.99.7 - Active\_Clients\_List

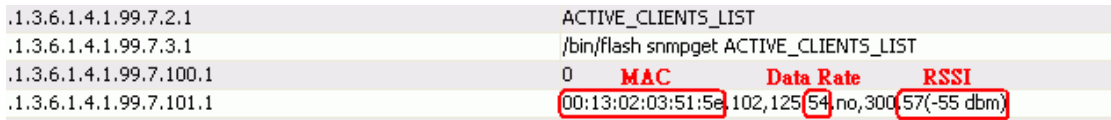

#### 1.3.6.1.4.1.99.8 - Encryption

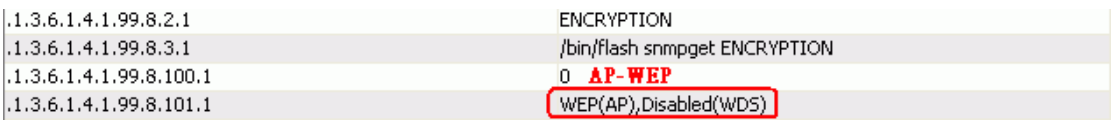

### **Miscellaneous Settings**

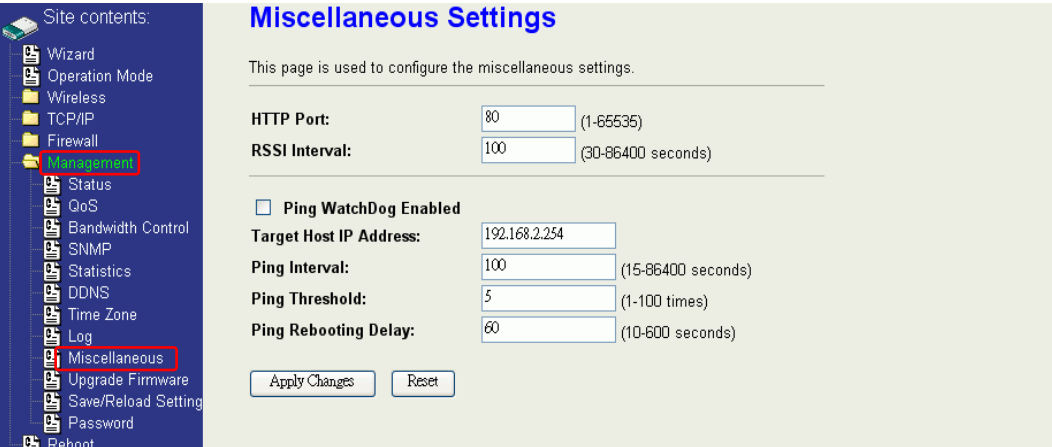

#### HTTP Port

The default http port is 80. For security concern, you can change the device's http port, to protect this web server from intrusion and attack.

1. Entering the port number you want to change in HTTP PORT field, then click Apply Changes button.

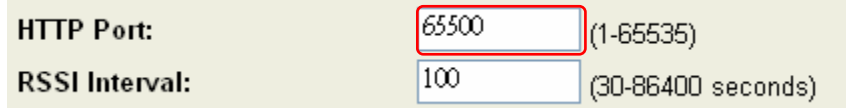

2. After apply change, you should re-login the web server. Type http://192.168.2.254:65500/ in URL field.

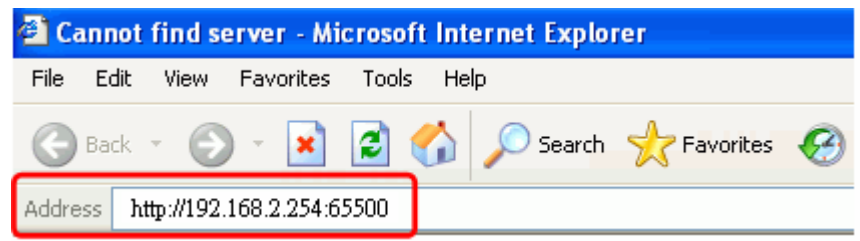

RSSI Interval

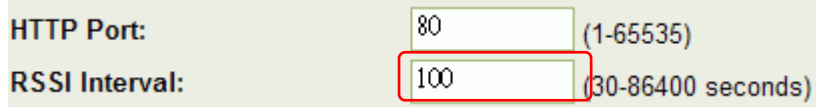

Input your RSSI Interval to specify the refresh time of RSSI information. The RSSI information can be found on the page of Wireless Basic Setting, Active Client Table, Wireless Site Survey and Status. Because it has to wait to receive the radio signal, the throughput of this device will be impacted if the interval is too short. The default interval is 100 seconds.

## **Ping WatchDog**

Ping WatchDog Enabled:

Click to enable this function. This device can check its own status by ping another host. When user enable this option, the device perform ping to a specific network host. Once the ping is timeout, it may be caused by its network function crashes, and the device will reboot to fix it.

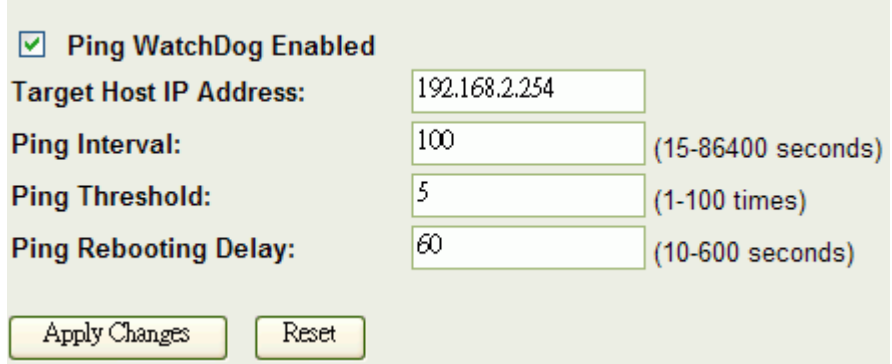

Following Table describes the Ping WatchDog configuration parameter

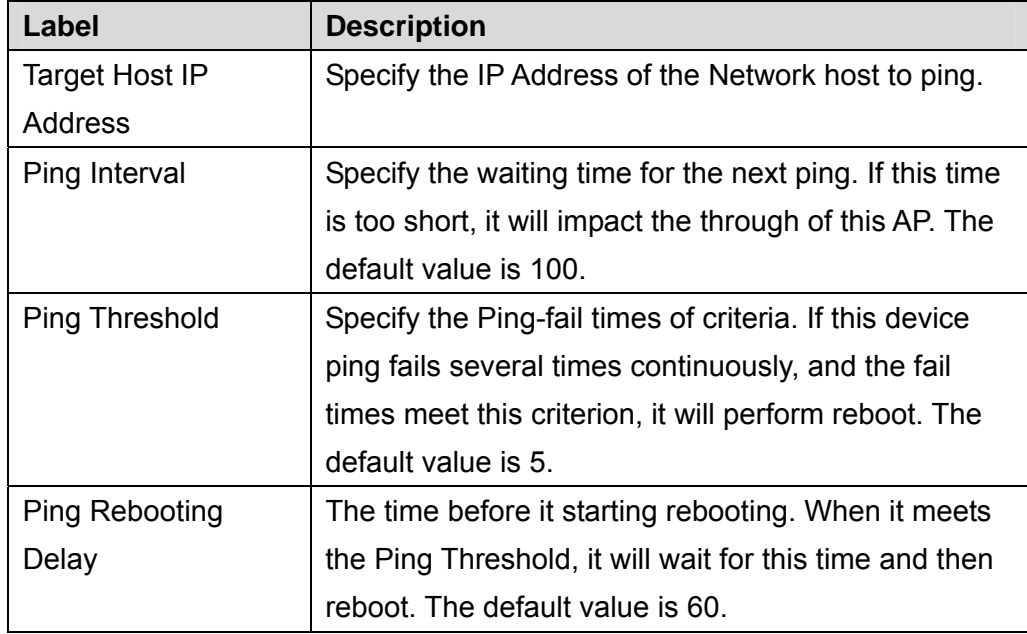

## **Aiming Tool**

The "Aiming tool" can help the installer of the device to find the best direction targeting the specific Access Point or IBSS. It displays the RSSI of the specify SSID on the Wireless Site Survey page on the web, so the installer can adjust the antenna of this device to find the best position and angle.

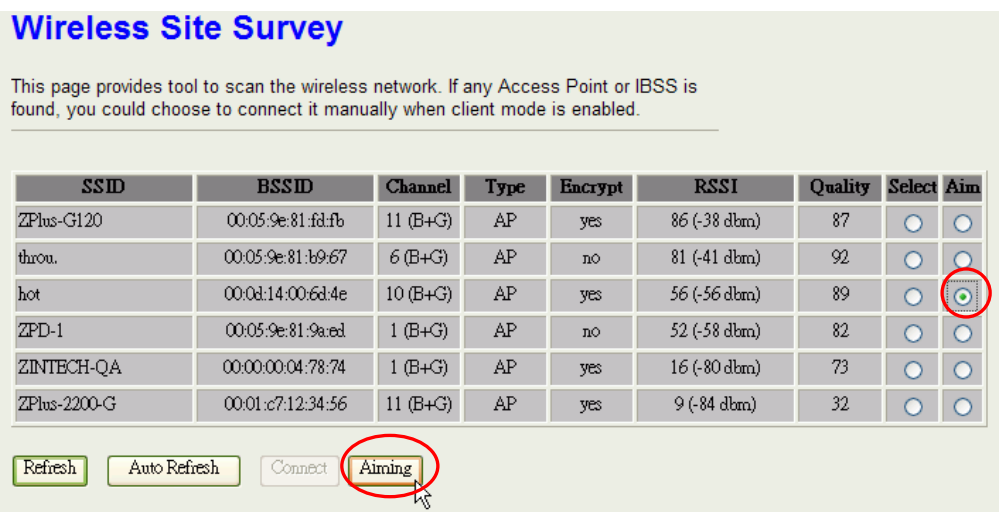

When this device is in AP Client mode, the user can click the "Aim" option of one SSID on the list in the Wireless Site Survey page and then click the "Aiming" button.

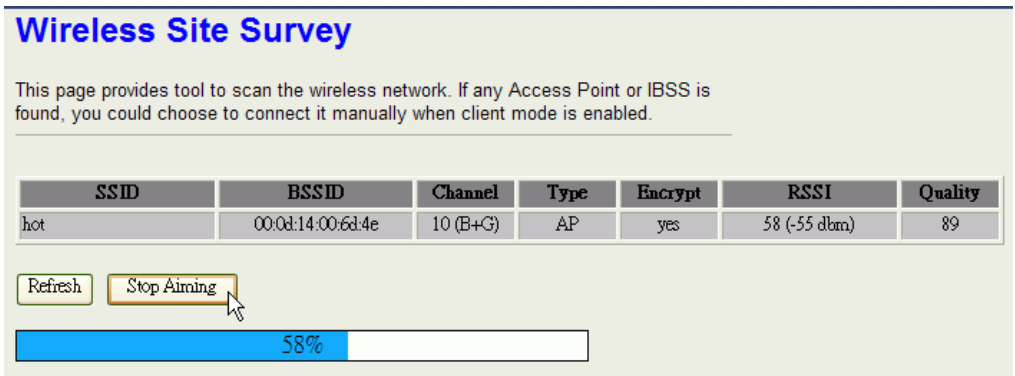

After clicking the "Aiming" button, RSSI will be displayed on the web page. The RSSI information will be refreshed by second. You can adjust the position and the angle of the antenna while the device is aiming. The RSSI value will change depending on your adjustment, so it is very easy to get a high RSSI by aiming.

To stop the Aiming tool, the user just click "Stop Aiming" button. \*: If you can't get high RSSI through aiming, consider changing a high gain antenna to improvement the RF receives.

### **Connecting Profile**

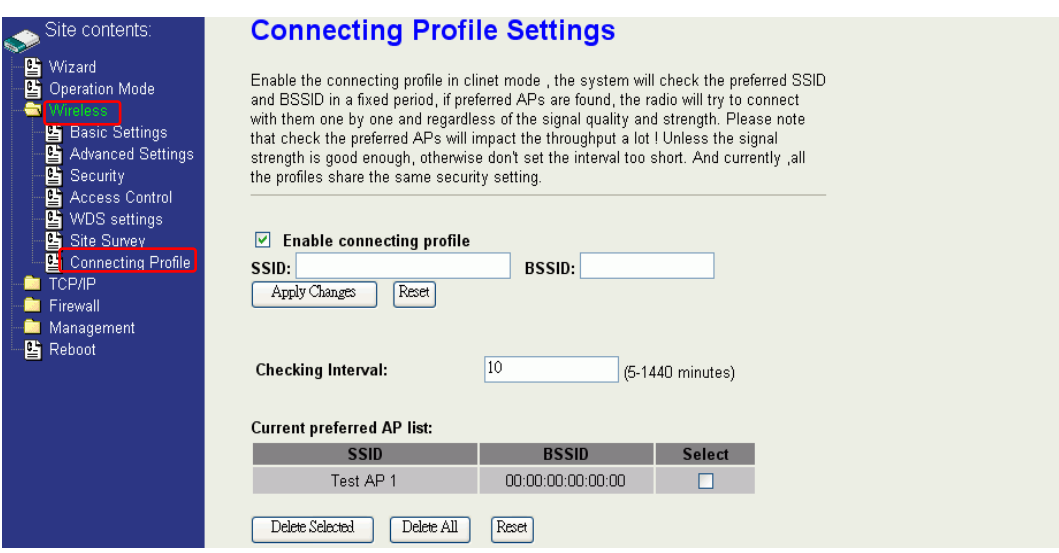

To enable this function, this device must be in the client mode. User clicks to enable this function and input the SSID of preferred AP and then click "Apply Changes". The BSSID field is an option in case of two preferred APs having the same SSID. In this case, this device will check both SSID and BSSID and connect to the matching AP. We can leave it empty in the normal case.

After enabling the connecting profile, the system will check the preferred SSID in a fixed period, if preferred APs are found; the radio will try to connect with them one by one from top to down of the list and regardless of the signal quality and strength. The users can put their most favorite AP on the top so it will be connected first. Please note that check the preferred APs will impact the throughput a lot! Unless the signal strength is good enough, otherwise don't set the interval too short. The default value is 10 minutes. And currently, all the profiles share the same security setting.

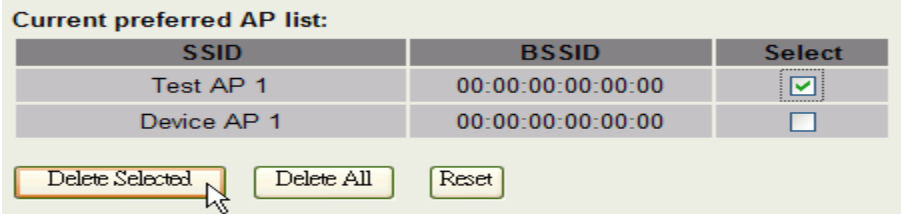

To delete one SSID in the list, users click the square to select it and click "Delete Selected" and then click "OK" in the pop-up window to confirm it. The user can delete the whole list once for all! Just click "Delete All" and then click "OK" in the pop-up window to confirm it.

 To simply disable this function, the user just clicks to disable "Enable connecting profile". The preferred AP list will be preserved for the next use.

### **Firmware Upgrade**

#### **Firmware Types**

The firmware for this device is divided into 2 parts, one is web pages firmware the other is application firmware, and the naming usually are **zwa-g220linux\_adv\_lna0.bin** and **zwa-g220webpages\_adv.bin**. To upgrade firmware, we suggest user first upgrade the application firmware then web pages firmware.

#### **Upgrading Firmware**

The Web-Browser upgrading interface is the simplest and safest way for user, it will check the firmware checksum and signature, and the wrong firmware won't be accepted. After upgrading, the device will reboot and please note that depends on the version of firmware, the upgrading may cause the device configuration to be restored to the factory default setting, and the original configuration data will be lost! To upgrade firmware, just assign the file name with full path then click "Upload" button as the following page.

#### **Memory Limitation**

To make sure the device have enough memory to upload firmware, the system will check the capacity of free memory, if the device lack of memory to upload firmware, please temporarily turn-off some functions then reboot the device to get enough memory for firmware uploading.

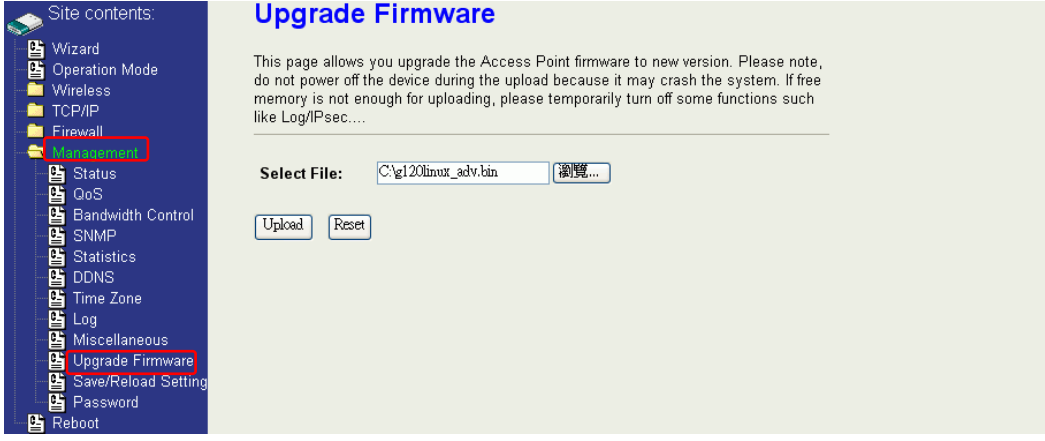

### **Configuration Data Backup & Restore**

#### **Reset Setting to Factory Default Value**

Since the device is designed for outdoor used, there is no interface outside the housing to reset the configuration value to the factory default value. The device provides the Web-Browser interface to rest the configuration data. After resetting it, the current configuration data will be lost and restored to factory default value.

### **Saving & Restoring Configuration Data**

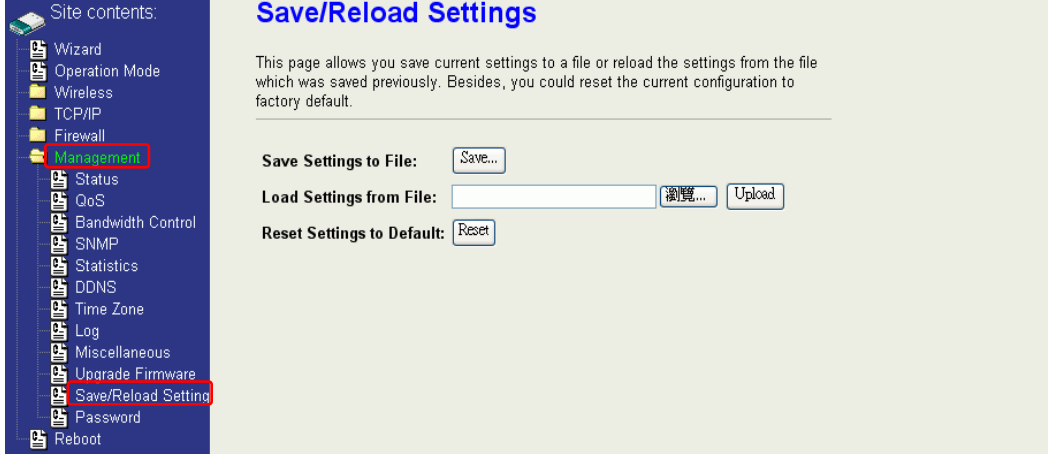

To save & restore configuration data of device, just assign the target filename with full path at your local host, then you can backup configuration data to local host or restore configuration data to the device.

### **Auto Discovery Tool**

User can use this tool to find out how many devices in your local area network. The name of tool is WirelessConf.exe it in the packing CD.

#### **Login:**

a a

When the user opens this Auto Discovery tool, the login password must be inputted. The default password is "qwert". After inputting the password, click "Login" button to open the tool.

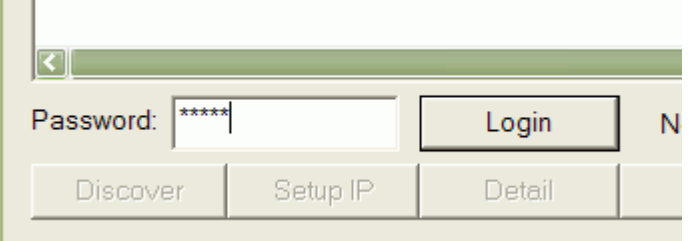

If the user doesn't input the password or input a wrong password, he can't login the tool and see the alert window.

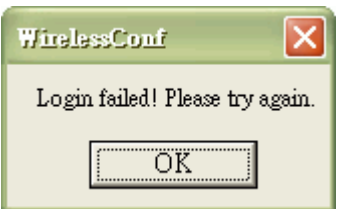

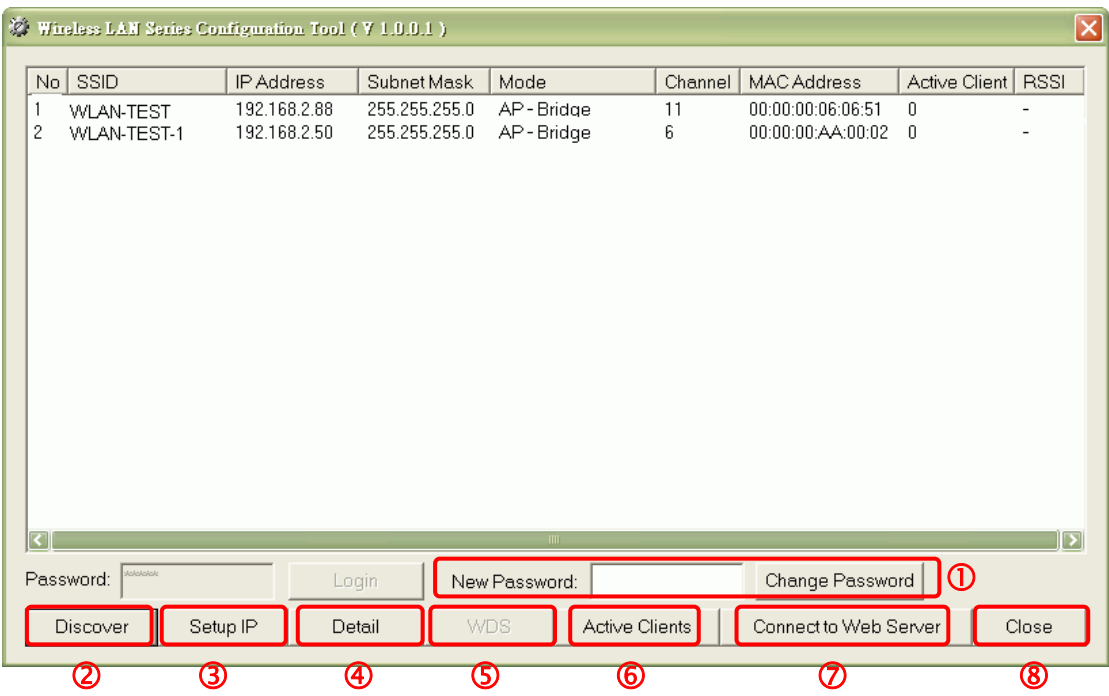

#### **1. Change Password**

The user can change the default login password. Just enter new password after login this tool and click "Change Password" button.

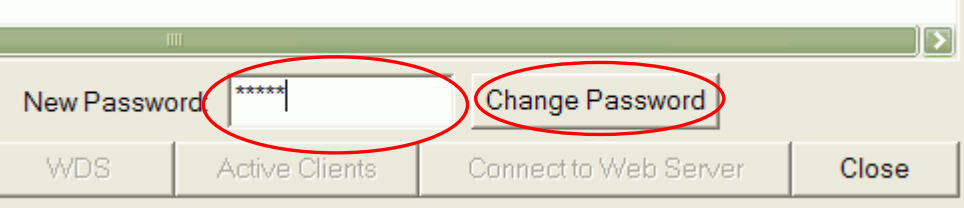

The pop-up window shows that the password has been successfully changed.

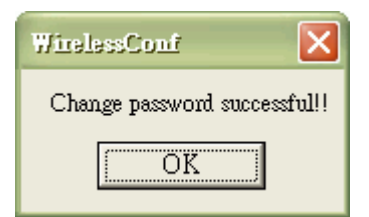

#### **2. Discover**

After press this button, you could see there are how many devices in your network. And you would see the basic information about these devices, such as:

- y **SSID**
- y **IP Address**
- y **Subnet Mask**
- y **Operation Mode**
- y **Channel number**
- y **MAC Address**
- Active Client: this field shows how many clients associated with the device
- RSSI: this field shows Received Signal Strength Indication while device is on AP-Client mode

#### **3. Setup IP**

After you press the *Setup IP* button, you would see **Setup IP Address** window. You could change device's IP Address, Netmask, and Default Gateway in this window. But if the device's web server needs User Name and Password to login, you should fill in these two fields and then apply changes.

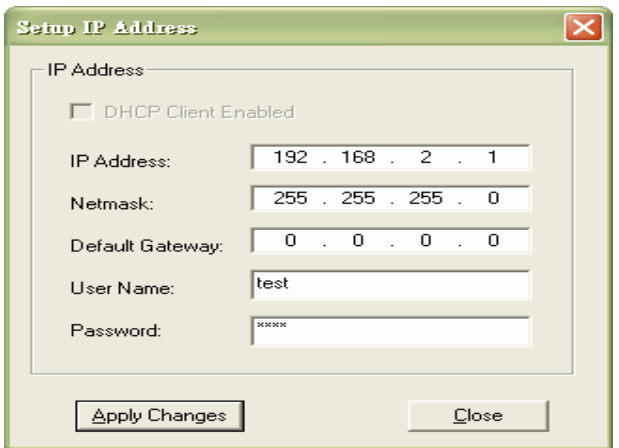

#### **4. Detail**

If you want to see more detailed information, you could press the *Detail* button, and then you would see the **Detail Information** window.

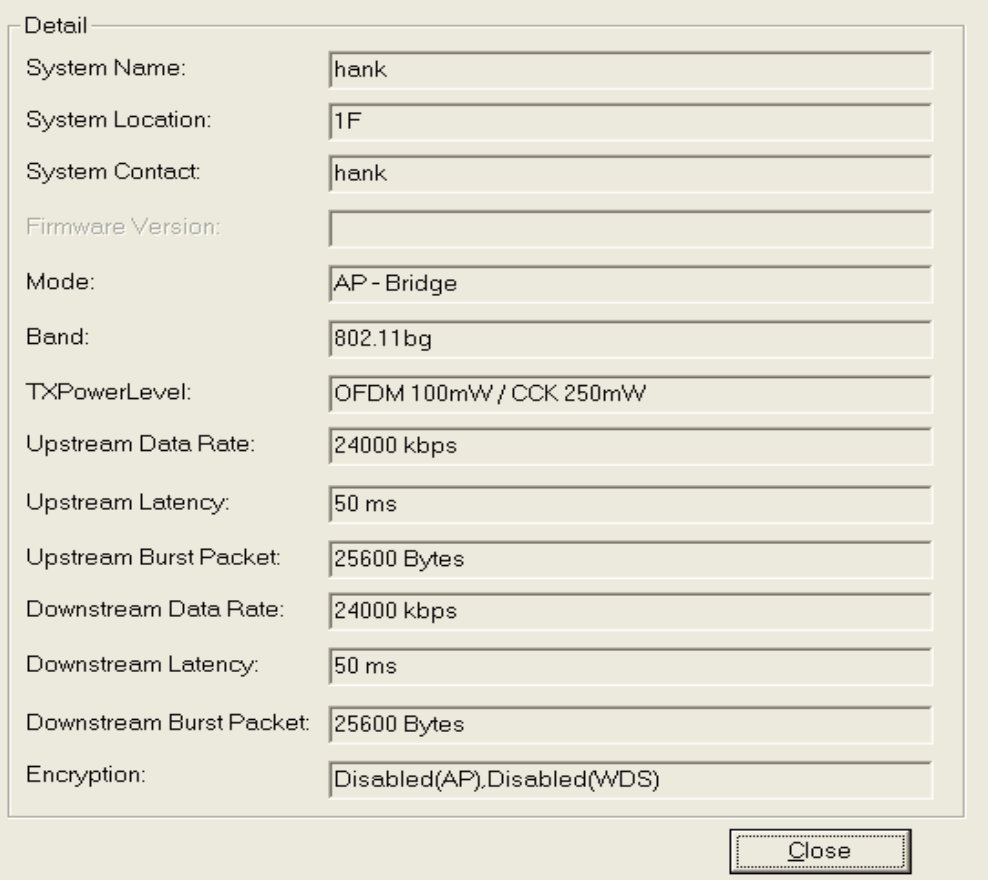

#### **5. WDS**

If the device you selected is on WDS mode or AP+WDS mode, you could press *WDS* button, and then you would see the **WDS List** window.

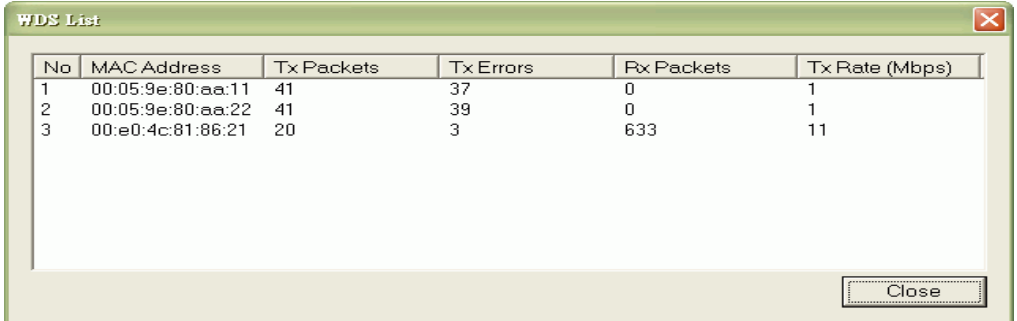

#### **6. Active Clients**

After press *Active Clients* button, you would see WLAN AP Active Clients window. In this window, you could see client's information, such as:

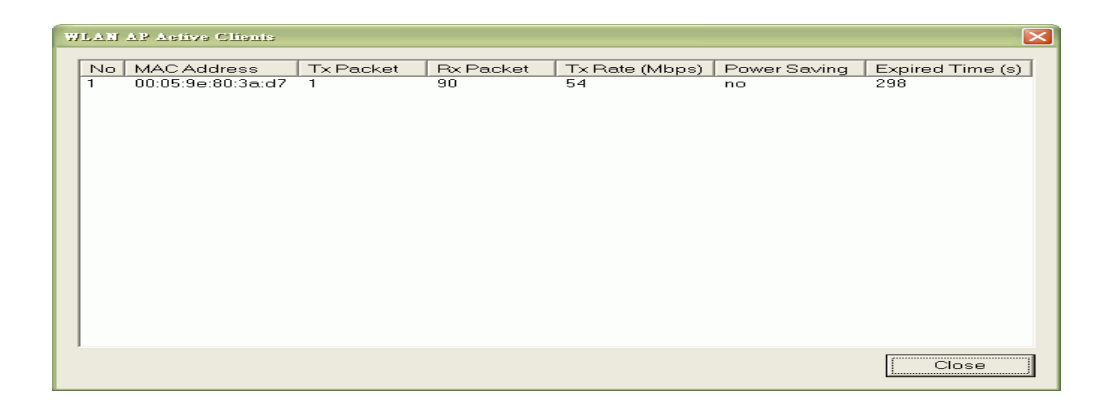

#### **7. Connect to Web Server**

If you want connect to device's web server, you could press this button, or double-click on the device.

#### **8. Close**

You could press this button to leave this tool.

#### **9. Reset the password to default password**

If the user had changed the login password and forgot it, he can execute "ResetPassword.exe" to reset to the default password. When the password has been reset by this program, the following message window will be prompt on screen. Then the user can use the default password "qwert" to login the tool.

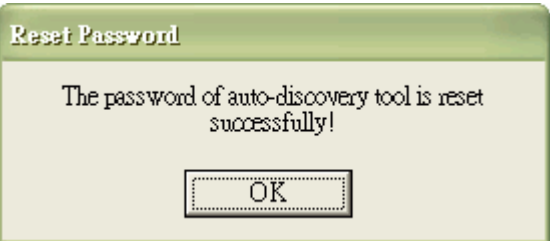